### **Министерство образования и науки Российской Федерации Федеральное государственное бюджетное образовательное учреждение высшего профессионального образования**

 «Томский государственный университет систем управления и радиоэлектроники»

Кафедра телекоммуникаций и основ радиотехники

# **СИСТЕМЫ LTE**

Лабораторный практикум

Методическое пособие к лабораторным занятиям

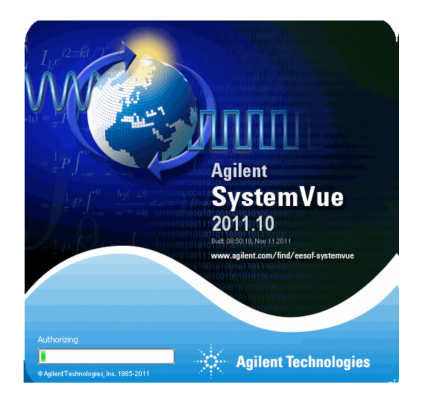

Разработчики: Доцент каф. ТОР Демидов А.Я. Инженер каф. ТОР Крюков Я.В. Доцент каф. ТОР Попова К.Ю.

**Томск 2015**

### Оглавление

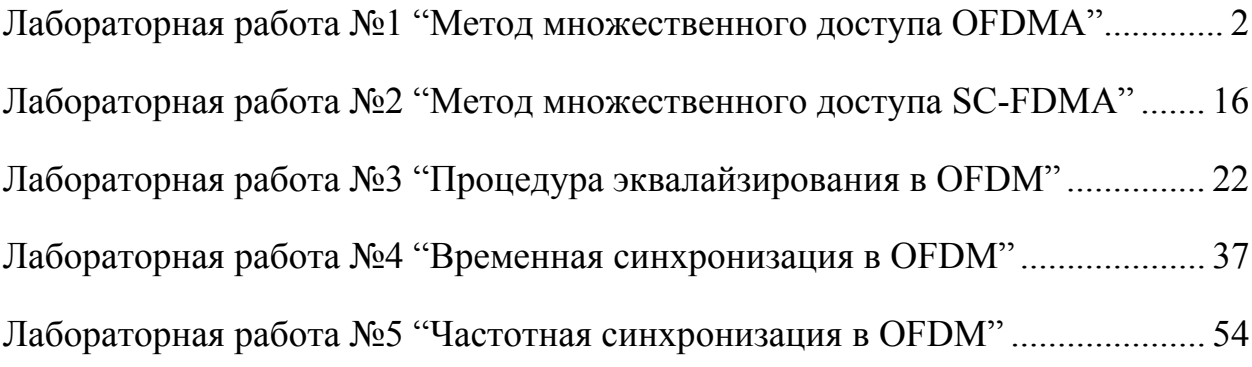

# Лабораторная работа №1 "Метод множественного доступа OFDMA"

### Цель работы

Ознакомиться OFDMA.  $\mathbf{c}$ методом множественного доступа организовать канал передачи OFDMA-символов в системе SystemVue, построить зависимость вероятности битовой ошибки  $\overline{OT}$ отношения сигнал/шум на входе демодулятора для каждого канала.

#### Введение

Множественный доступ с ортогональным частотным разделением (ОFDMA) представляет собой улучшенную технологию ОFDM, также являясь основой для систем мобильного широкополосного доступа следующих поколений. Так же эту технологию можно назвать многопользовательской версией ОГДМ. Различие состоит в том, что ОГДМА приписывает наборы поднесущих отдельным пользователям, тем самым позволяя одновременную низкоскоростную передачу данных для нескольких абонентов. С точки зрения формирования модуляционных символов ОГDMA аналогичен ОГDM: ОГДМА-символ включает собственно 30HV передачи ланных  $\boldsymbol{M}$ предшествующий ему защитный интервал (повтор начального фрагмента символа). предназначенный ДЛЯ предотвращения межсимвольной интерференции). Сам символ - это совокупность модулированных ортогональных поднесущих. Метод ОFDMA позволяет получить большую гибкость при управлении различными пользовательскими устройствами с разными типами антенн. Он уменьшает взаимные помехи для устройств со всенаправленными антеннами и улучшает прием в условиях непрямой видимости, что весьма существенно для мобильных пользователей.

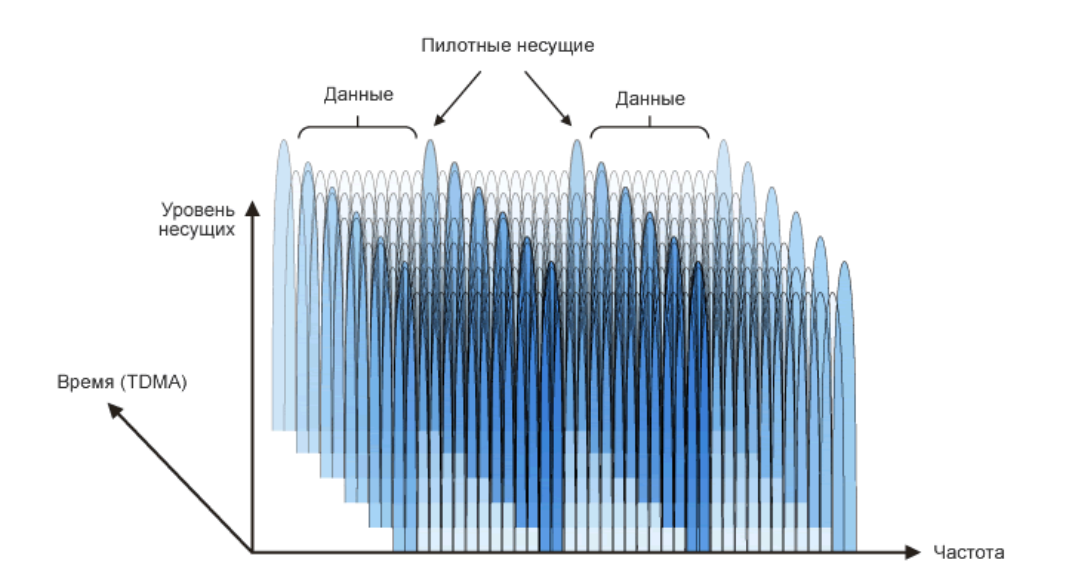

Рисунок 7.1 – Доступ к частотно-временному ресурсу в OFDMA

Подканалы могут быть распределены между разными абонентами в зависимости от условий передачи и требуемой пропускной способности. Этим достигается более эффективное использование ресурсов. При этом расположение каналов в спектре может происходить по любому закону, в том числе по псевдослучайному (рис. 2).

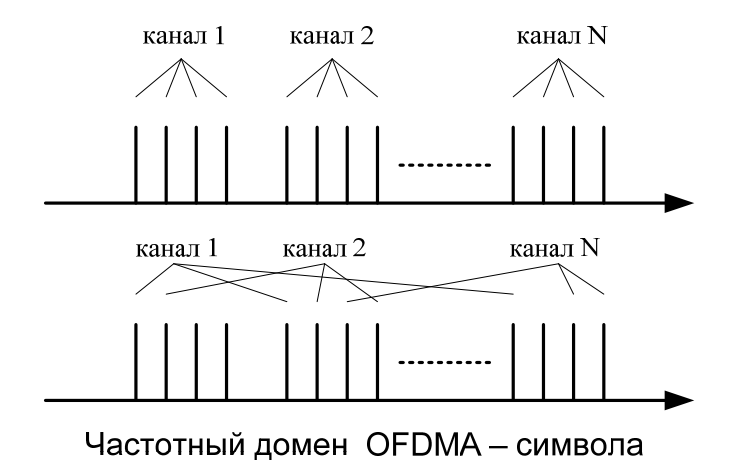

Рисунок 7.2 - Пример расположения каналов в частотном домене OFDMсимвола

# **Ход лабораторной работы**

Приведенная методология работы по созданию модели OFDMA в системе SystemVue предполагает выполнение предыдущей работы по OFDM.

### **1. Создание проекта и настройка симуляции**

Создайте новый проект используя с помощью создания нового рабочего пространства Blank. Сохраните проект под названием OFDMA. Переименуйте файлы проекта:

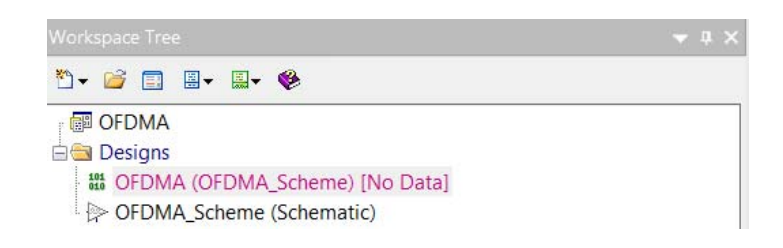

Рисунок 7.3 – Файлы проекта

В файле OFDMA настройте параметры симуляции. Задайте значение частоты дискретизации (System Sample Rate) - 30.72 МГц. Количество отсчетов симуляции (Number of Samples) – 100000. Убедитесь, что в качестве схемы выбрана OFDMA\_Scheme, а в качестве файла с результатами симуляции – OFDMA\_Dataset.

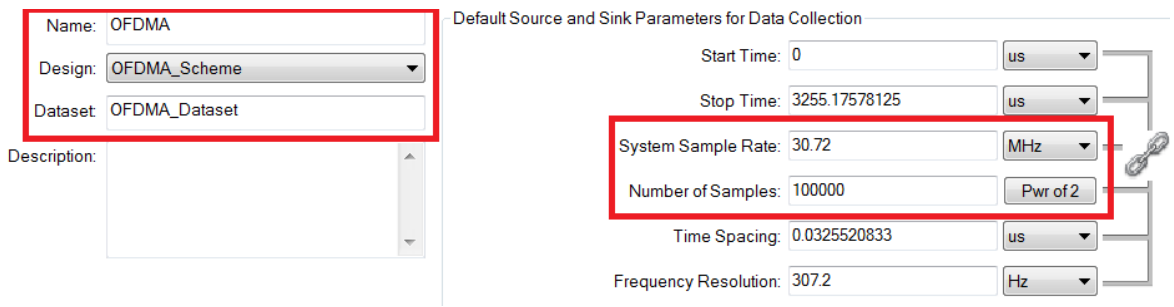

Рисунок 7.4 – Настройка файла симуляции

### **2. Создание подсистемы формирования канала данных**

Создайте подсистему формирования OFDMA канала. В качестве передаваемого в канале сообщения используется случайная последовательность бит. Назовите подсистему Data\_Channel. Схема внутри подсистемы выглядит следующим образом:

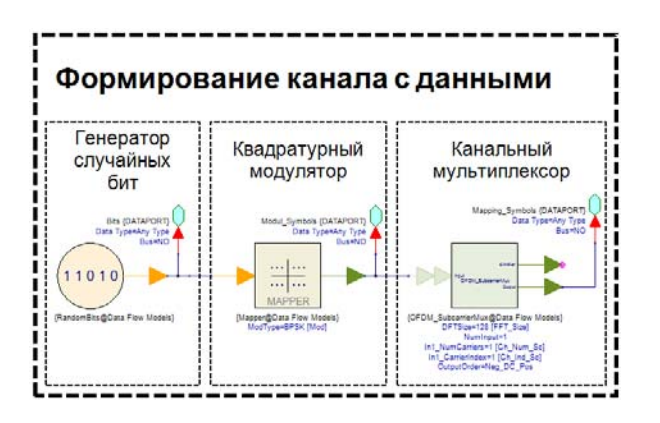

Рисунок 7.5 – Настройка файла симуляции

С выхода **Bits -** немодулированные биты, которые будут использоваться в качестве опорных для оценки вероятности битовой ошибки. С выхода **OFDMA\_Symbols** – модулированные и расставленные в частотном домене символы квадратурной модуляции. В качестве используемых параметров подсистемы – параметры модуляции бит и размещения в частотном домене: размерность FFT, количество используемых каналом поднесущих и их адресация. Создайте 4 новых параметра, как показано на рисунке 7.6, обязательно укажите значения в столбце Default (по-умолчанию):

| <b>Name</b> | <b>Description</b> | Default<br>Value | <b>Units Tune</b> | Sho<br>w                 | <b>Initially</b><br><b>Use Default</b> | <b>Validation</b> | <b>Hide Condition</b> |
|-------------|--------------------|------------------|-------------------|--------------------------|----------------------------------------|-------------------|-----------------------|
| FFT Size    |                    | 128              |                   | √                        |                                        | Floating point n  |                       |
| Ch Num S    |                    |                  |                   | $\overline{\mathcal{S}}$ |                                        | Floating point n  |                       |
| Ch Ind Sc   |                    |                  |                   | √                        |                                        | Floating point n  |                       |
| ModType     |                    |                  |                   | V                        |                                        | Floating point n  |                       |

Рисунок 7.6 – Настройка подсистемы

Задействуем в модели 5 видов квадратурной модуляции (могут быть выбраны любые доступные в блоке Mapper типы модуляции): BPSK, QPSK, QAM-16, QAM-64 и APSK-16. В поле уравнений (Equations) запишите условия выбора модуляции в блоке Mapper зависимости от параметра ModType:

| Units: Use MKS<br>Debug<br>Go |            |   |   |  |  | $1$ $\exists$ if ModType == 1 Mod = 0; end; & Batop BPSK                                          |  |                                                                       |  |
|-------------------------------|------------|---|---|--|--|---------------------------------------------------------------------------------------------------|--|-----------------------------------------------------------------------|--|
| Up to date<br>Variable        |            |   |   |  |  | $2 \quad \text{Eif ModType} \text{ == } 2 \text{ Mod} = 1; \text{ end}; \quad \text{BukTop QPSK}$ |  |                                                                       |  |
| Ch_Ind_Sc=1                   |            |   |   |  |  | 3 Eif ModType == 3 Mod = 4; end; % Bыбор QAM-16                                                   |  |                                                                       |  |
| Ch_Num_Sc=1                   |            |   |   |  |  | $4$ $\Box$ if ModType == 4 Mod = 6; end; % Batop QAM-64                                           |  |                                                                       |  |
| FFT_Size=128<br>$Mod = 0$     |            |   |   |  |  |                                                                                                   |  | $5 \cdot$ Fif ModType == 5 Mod = 14; end; $\frac{1}{2}$ Barop APSK-16 |  |
| ModType=1                     |            | 6 |   |  |  |                                                                                                   |  |                                                                       |  |
|                               |            |   |   |  |  |                                                                                                   |  |                                                                       |  |
|                               | >>         |   |   |  |  |                                                                                                   |  |                                                                       |  |
|                               | $\epsilon$ |   | m |  |  |                                                                                                   |  |                                                                       |  |

Рисунок 7.6 – Условие выбора модуляции

Задайте значение созданных параметров в блоках на схеме, как показано на рисунке 7.7.

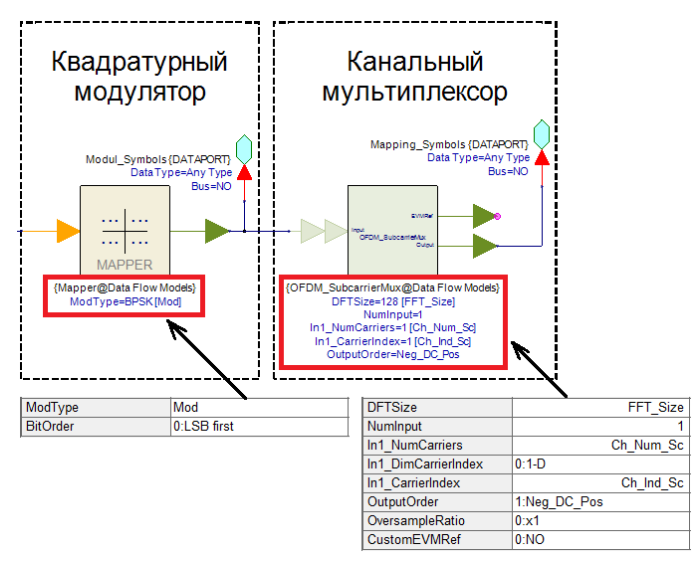

Рисунок 7.7 – Настройка блоков модулятора и мультиплексора

### **3. Формирование OFDMA-символа**

Формируемый OFDMA-символ будет включать в себя 3 канала. Каждый канал имеет свой тип модуляции, количество и адресацию используемых поднесущих. Размер циклического префикса OFDMA-символа – 16 отсчетов.

Величины параметров, которые используются сразу в нескольких блоках можно описать в поле уравнений (Equations). В качестве постоянных параметров укажите размерность FFT и размерность циклического префикса. Так же внесите параметры каждого из 3-х каналов. Запишите в поле уравнений выражения, приведенные на рисунке 7.8.

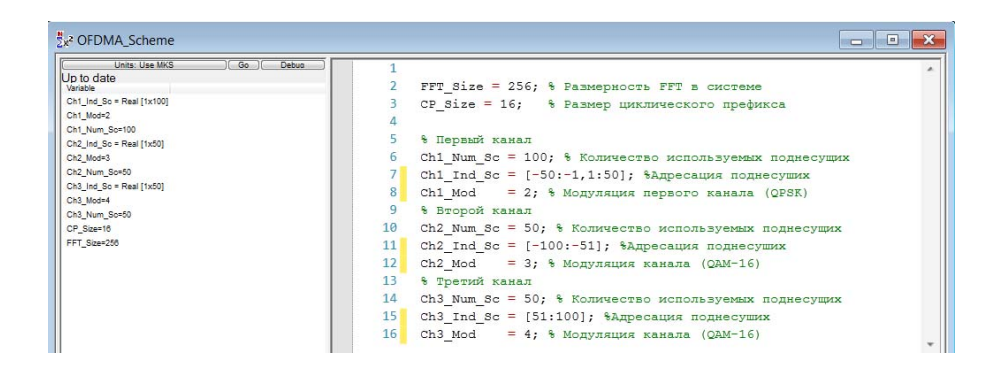

Рисунок 7.8 – Выражения для записи параметров канала

Разместите параллельно на схеме *OFDMA\_Scheme* 3-и канала данных, указав соответствующие параметры для каждого канала. Соедините выход **OFDMA\_Symbols** каждого канала со входом сумматора, таким образом вы складываете в частотном домене спектральные отсчеты каждого канала. Запишите результаты симуляции 256-ти отсчетов с помощью блока *Sink* и постройте график.

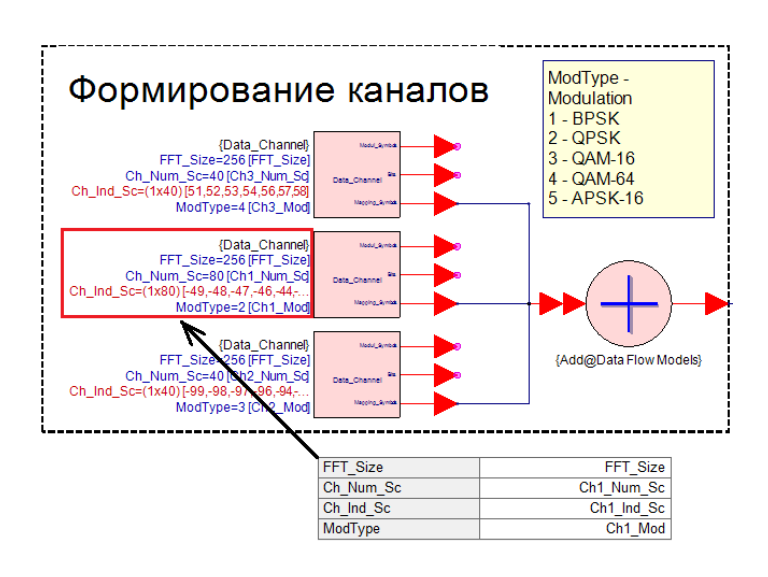

Рисунок 7.9 – Настройка каналов

Частотный домен ОГДМА-символа является результатом канального мультиплексирования, в следствии которого каждый канал располагается в предназначенном ему участке спектра (рис. 7.10).

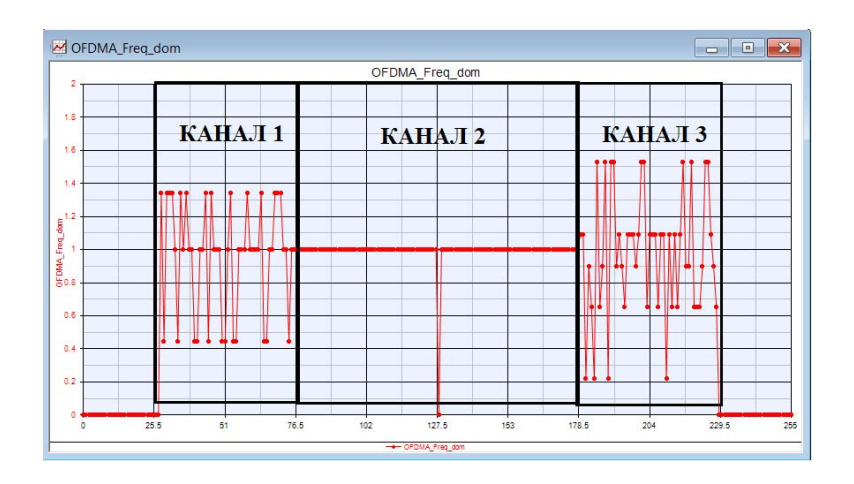

Рисунок 7.10 - Спектр ОГДМА символа

Оставшиеся операции по формированию ОГДМА-символа подобны операциям формирования OFDM-символа из предыдущей лабораторной работы. Добавьте на схему блок ОБПФ (FFT Cx) и блок добавления циклического префикса (OFDM GuardInsert). В качестве параметров блоков используйте созданные в поле уравнений переменные (FFT Size и CP Size), а также обратите внимание на параметры направления и типа преобразования Фурье. Полная схема формирования ОГDMA-символа представлена на рисунке 7.10.

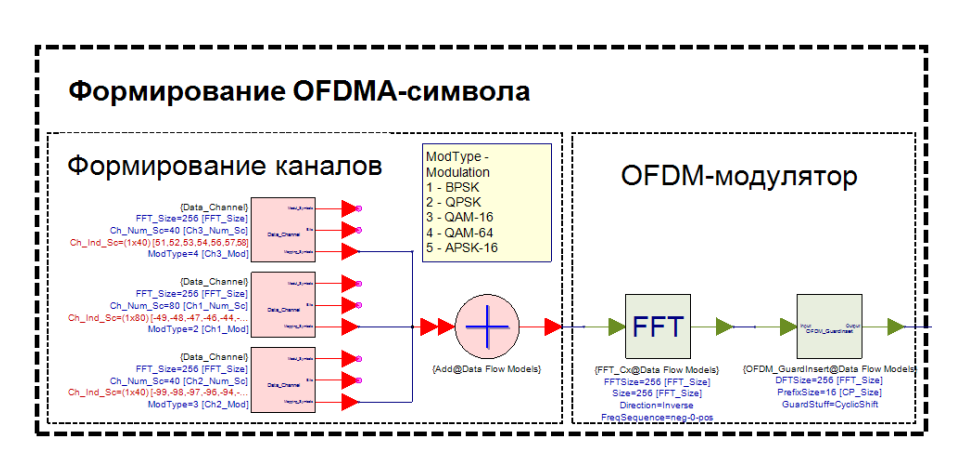

Рисунок 7.10 - Схема формирования ОГДМА-сигнала

Постройте спектр OFDMA-символа после операции добавления циклического префикса (рис. 7.11).

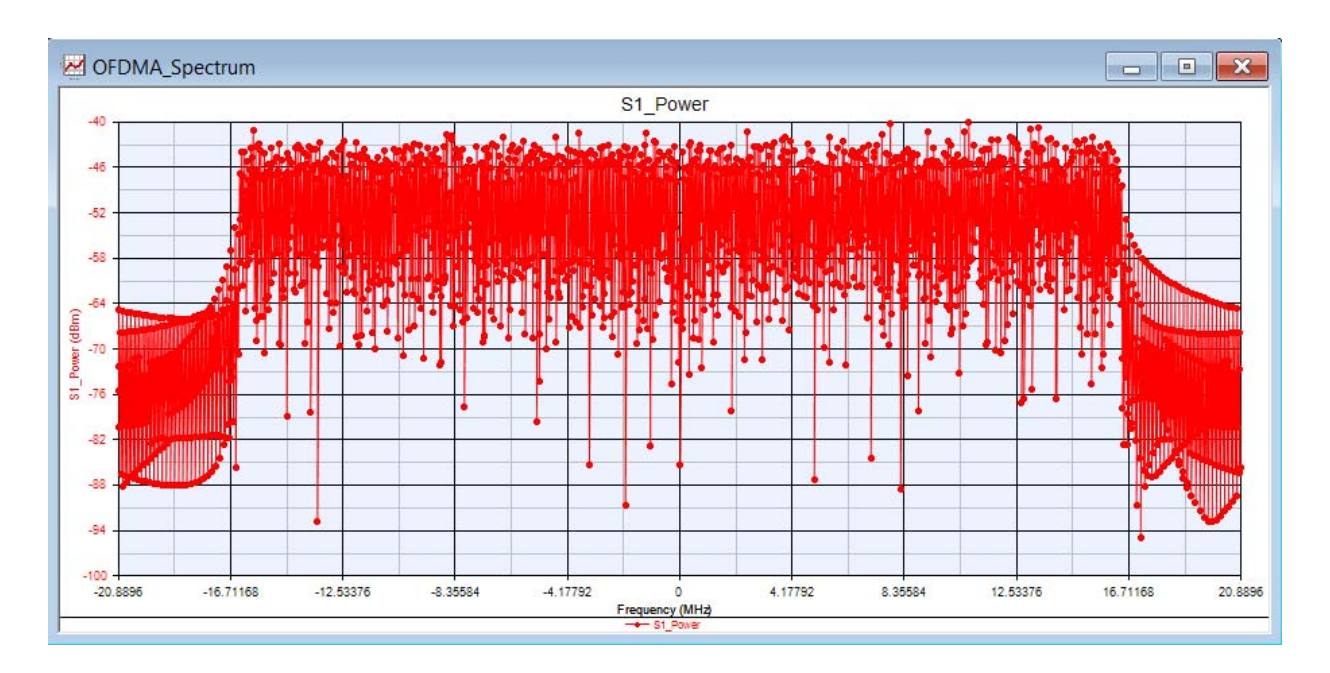

Рисунок 7.11 – Спектр OFDMA сигнала

### **4. Обработка OFMDA-символа**

Соберите схему OFDMA-демодулятора, которая является обратной схеме OFDMA-модулятора. После операции БПФ в приемнике каждый канал селектируется и обрабатывается. Чтобы обработать канал нужно выделить в частотном домене OFDMA-символа только те спектральные отсчеты, которые соответствуют этому каналу (канальный селектор). Для этого создайте новую подсистему Data\_Channel\_Demod, которая будет отвечать за процедуру селекции канала и демодуляцию. Параметры и уравнения для этой подсистемы создайте полностью идентичными подсистеме Data\_Channel. Схема изображена на рисунке 7.12.

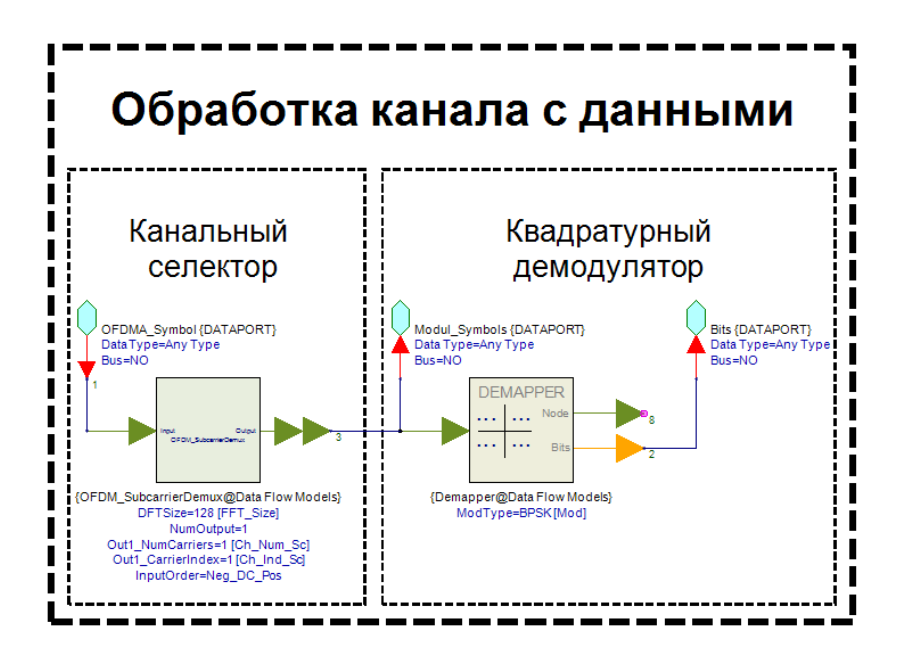

Рисунок 7.12 – Схема обработки пользовательского канала с данными

Разместите на схеме параллельно 3 канальных демодулятора. Параметры для каждого демодулятора установите исходя из параметров формирования каждого канала. Вход каждого из них соедините с выходом блока БПФ (FFT\_Cx) как показано на рисунке 7.13.

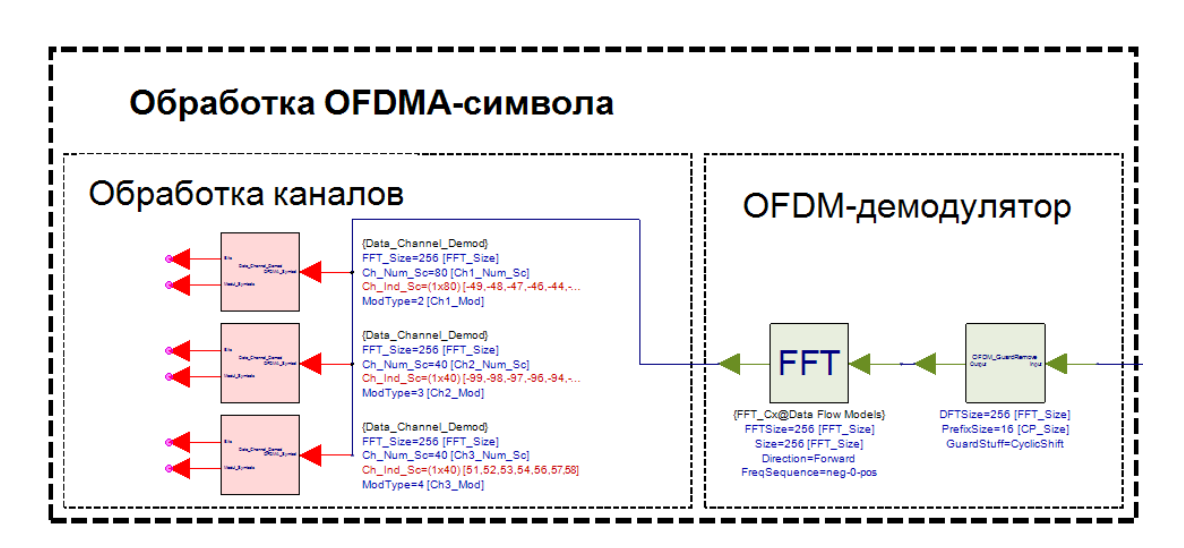

Рисунок 7.13 – Схема обработки OFDMA-сигнала

Для проверки работоспособности модели OFDMA-системы требуется расчет вероятности битовой ошибки. Для этого разместите на схему 3 блока BER FER. В параметрах блока укажите работу с отсчетами (Samples). Подайте

на вход TEST блоков *BER\_FER* выходы соответствующих канальных демодуляторов, а на вход REF – выход **Bits** блока формирования канала как показано на рисунке 7.14.

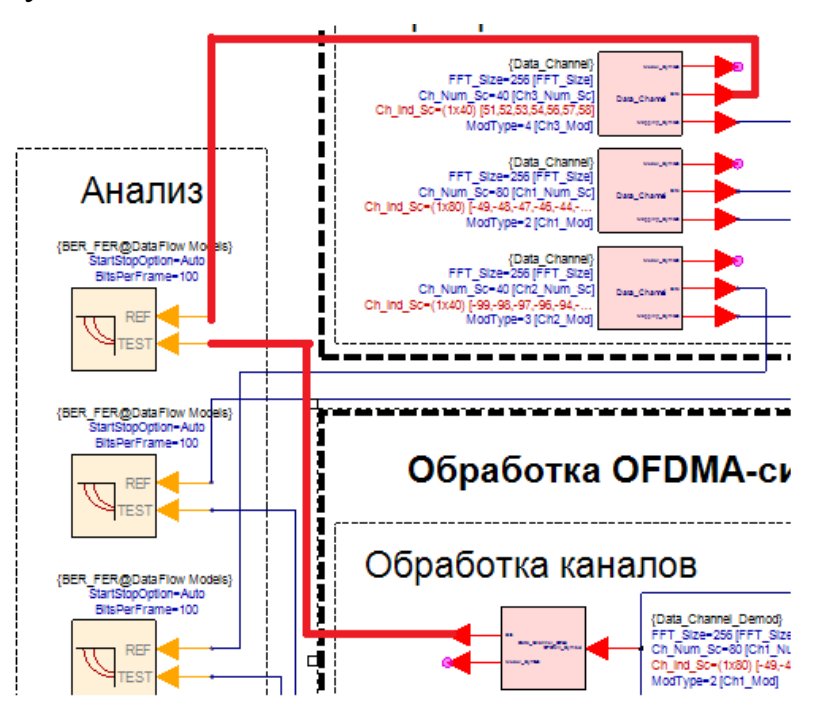

Рисунок 7.14 – Расчет BER

### **5. Добавление модели канала РВВ с АБГШ**

В прошлой работе, посвященной OFDM, была создана подсистема, отвечающая за генерирование и наложение сигнал белого гауссова шума (АБГШ) на сигнал. В данной лабораторной работе вы будете использовать уже созданную подсистему. Чтобы добавить подсистему на схему, необходимо зайти в Library Selector:

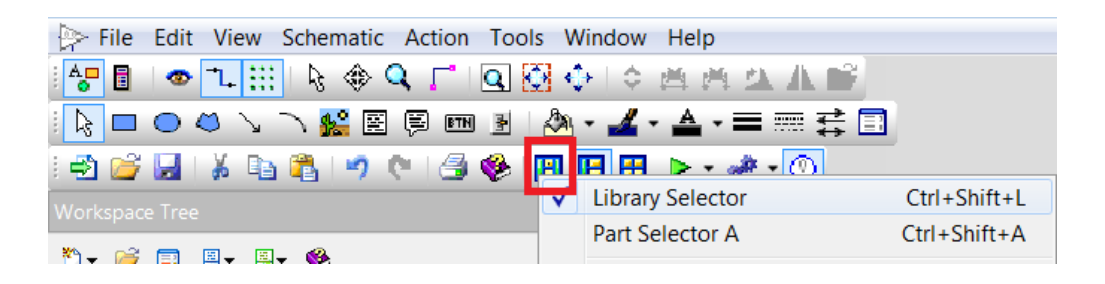

Рисунок 7.15 – Расположение Library Selector

Далее требуется выбрать тип библиотеки и созданную вами ранее библиотеку, в которой хранится сохраненная ранее подсистема Channel\_AWGN (рис. 7.16). Добавьте подсистему в каталог проекта двойным нажатием и разместите на схеме между OFDMA-передатчиком и приемником (схема полной модели приведена в приложении):

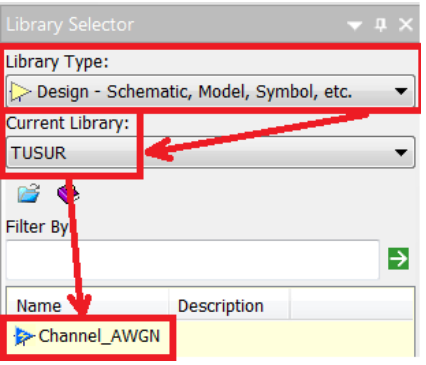

Рисунок 7.16 – Добавление подсистемы *Channel\_AWGN*

### **6. Анализ данных**

#### **6.1 Расчет отношения сигнал/шум на входе демодулятора**

Для расчета отношения сигнал/шум (ОСШ) требуется сравнить среднюю мощность сформированного OFDMA-символа в передатчике и принятого OFDMA-символа в приемнике. Алгоритм расчета возьмите из предыдущей работы. Создайте новый файл уравнения (Equation – назв. SNR). Запишите в уравнение выражения, приведенные на рисунке 7.17.

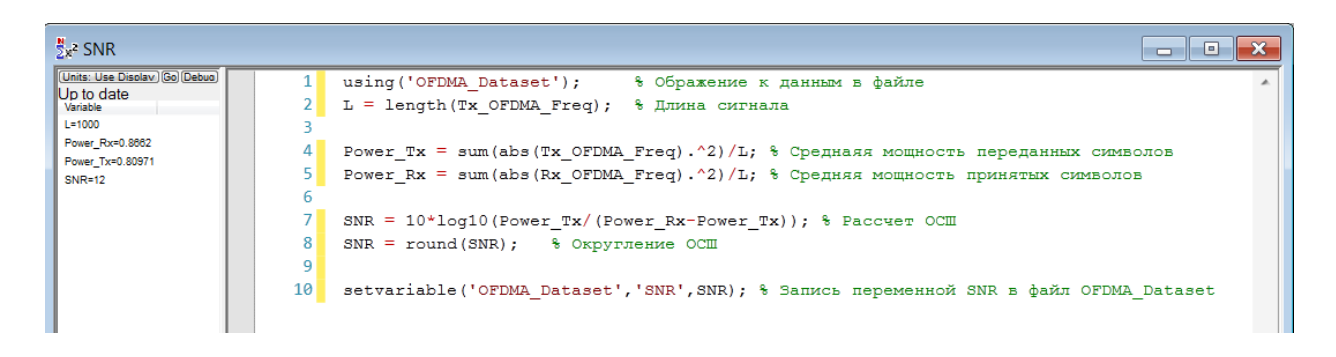

Рисунок 7.17 – Выражения для расчета отношения сигнал/шум

 Tx\_OFDMA\_Freq – отсчеты с выхода сумматора в OFDMAформирователе, а Rx\_OFDMA\_Freq – отсчеты после блока БПФ в OFDMAприемнике. Для вывода результатов расчета ОСШ на экран воспользуйтесь инструментом Text (рис. 7.18) в окне инструментов (Напоминание: 1-е текстовое окно ОСШ =; 2-е текстовое окно = SNR):

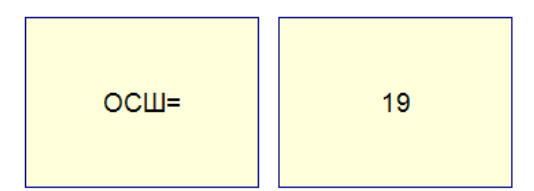

Рисунок 7.18 – Вывод результатов расчета ОСШ

# **6.2 Анализ данных. Циклическая симуляция. Зависимость битовых ошибок для каждого канала от ОСШ на входе демодулят**о**ра**

Создание циклической симуляции и анализ данных были рассмотрены в прошлой работе. Создайте новую циклическую симуляцию (Sweep) с параметрами, приведенными на рисунке 7.19.

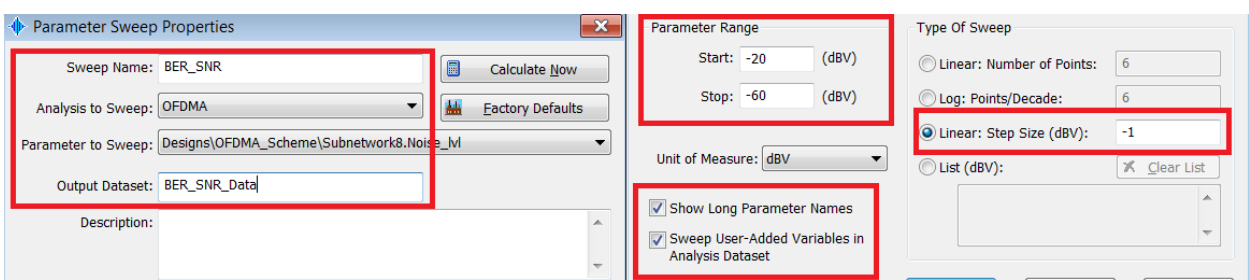

Рисунок 7.19 – Настройка sweep - симуляции

Проведите измерения вероятности битовой ошибки для всех каналов и постройте графики зависимости битовой ошибки от ОСШ для всех каналов в одном окне. Настройка графика для первого канала представлена на рисунке 7.20.

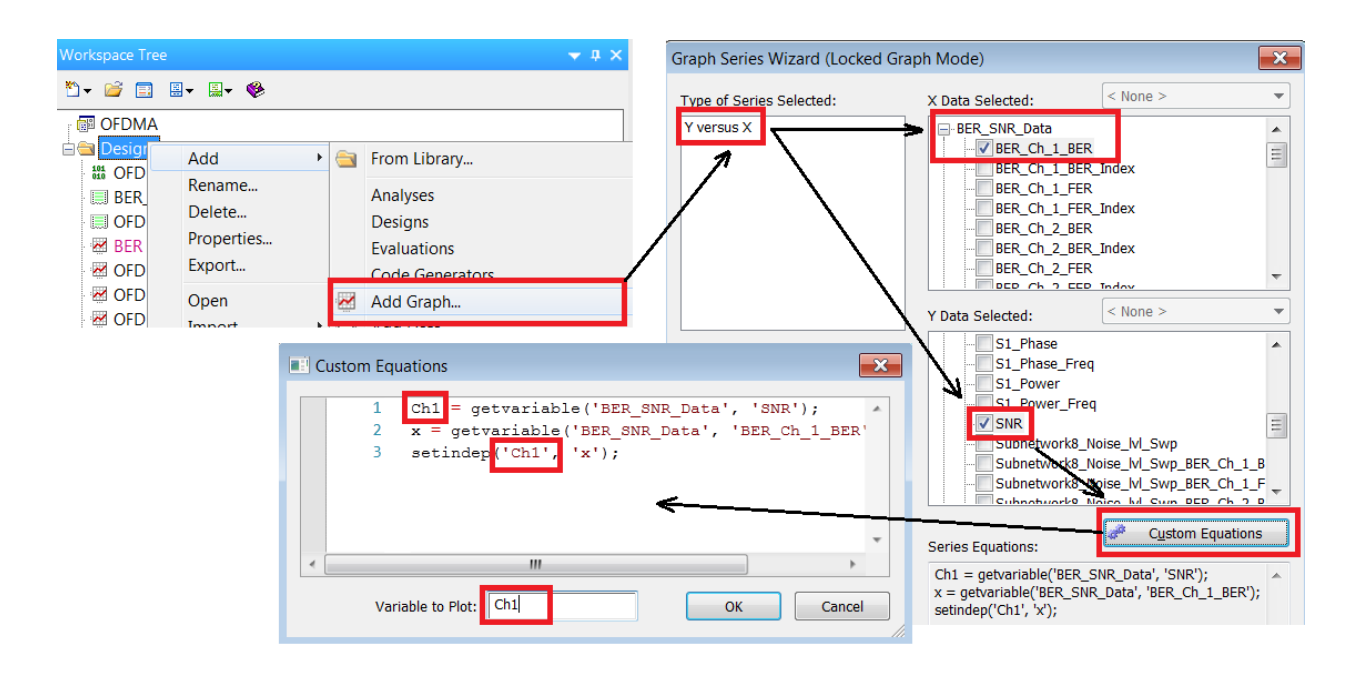

Рисунок 7.20 – Настройка графического окна для первого канала

Поместите на этот график остальные каналы, подпишите оси (ось X – ОСШ, ось Y – BER), выставите логарифмический масштаб по оси Y. После всех операций настройки графика должны выглядеть так, как показано на рисунке 7.21.

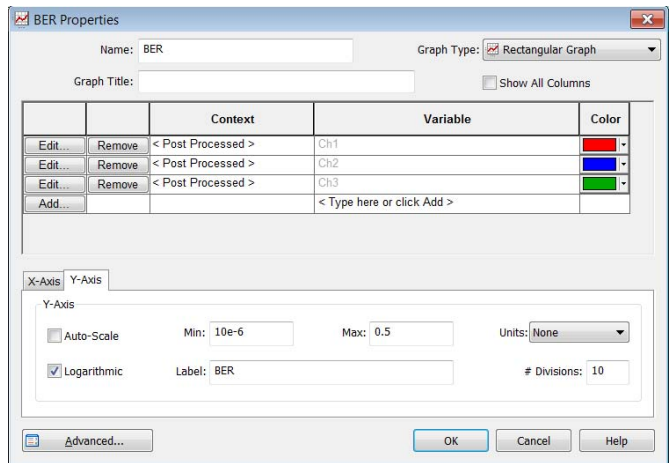

Рисунок 7.21 – Настройка графического окна для первого канала

График зависимости вероятности битовой ошибки от отношения сигнал/шум для трех каналов представлен на рисунке 7.22.

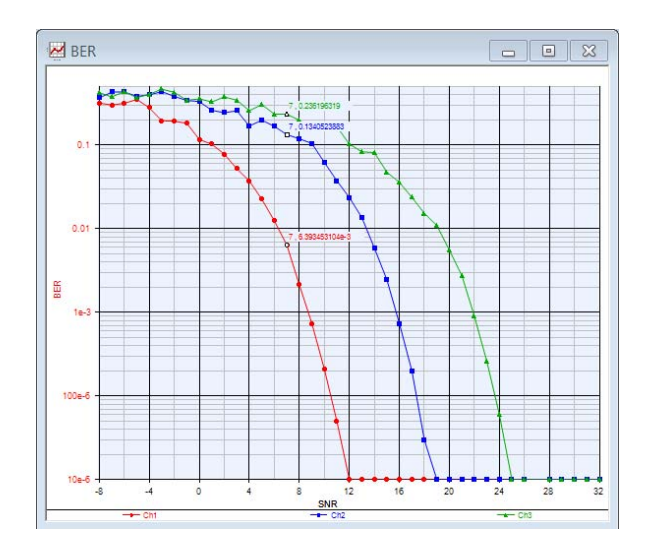

Рисунок 7.22 - Зависимость вероятности битовой ошибки от отношения

сигнал/шум для трех каналов

# Приложение "Опорная полная схема модели"

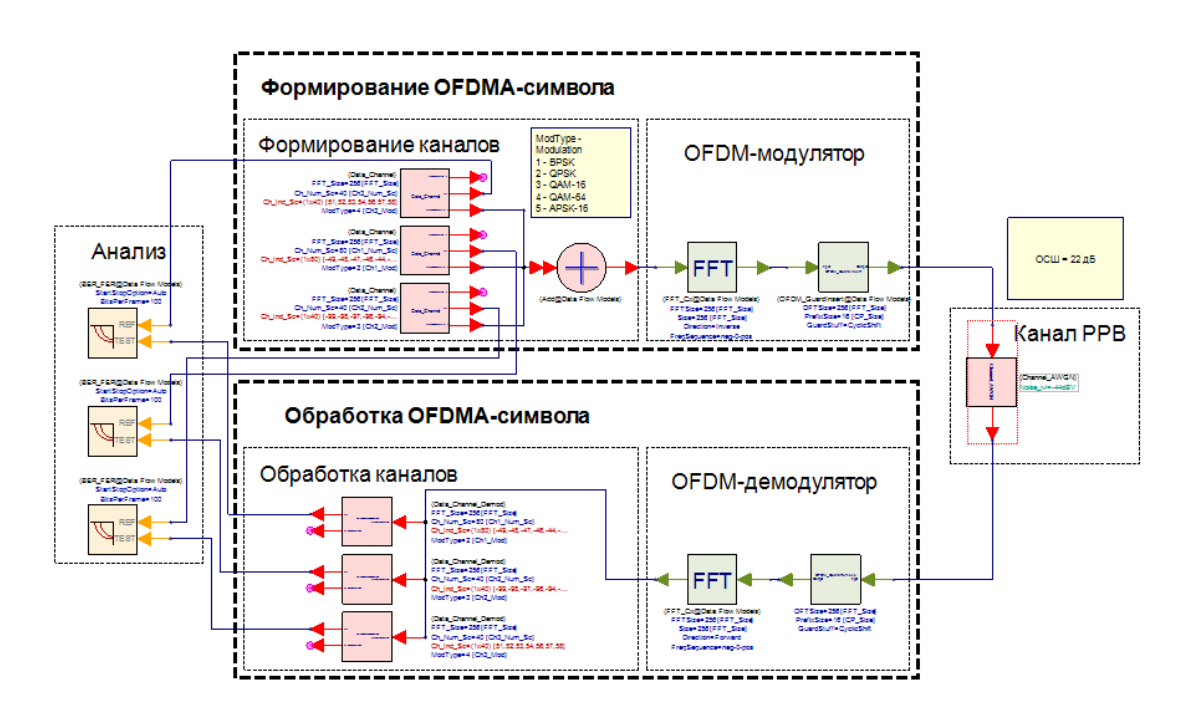

# Лабораторная работа №2 "Метод множественного доступа SC-FDMA"

### **Цель работы**

Целью работы является изучение технологии множественного доступа SC-FDMA и сравнении ее с технологией OFDMA. Реализовать модель формирования OFDMA и SC-FDMA сигнала, рассчитать и сравнить ПИКфакторы обоих сигналов.

#### **Введение**

Метод множественного доступа SC-FDMA (Single Carrier – Frequency Division Multiple Access) в настоящее время используется при организации восходящего канала связи (от мобильной станции к базовой станции) в системе беспроводной связи широкополосного доступа LTE. Технология SC-FDMA является альтернативой OFDMA и применяется, в первую очередь, для снижения ПИК-фактора сигнала, который является одним из недостатков технологии OFDMA. Высокий ПИК-фактор накалывает дополнительные требования к динамическому диапазону усилителей сигнала и повышает их стоимость. Для оборудования базовой станции повышение цены усилителей сигнала не критично, т.к. такое оборудование по себе имеет большую стоимость и должно отвечать максимальным стандартам качества и надежности. Однако для оборудования мобильной станции (пользовательское оборудование: мобильные телефоны, модемы, гаджеты и т.д.) повышение стоимости одного из элементов может стать критичным, т.к. будет существенно влиять на стоимость изделия для обычных пользователей. Поэтому, при формировании сигнала на стороне пользователя используется

16

SC-FDMA для уменьшения ПИК-фактора и уменьшения требований к усилителям.

Процедура формирования SC-FDMA сигнала осуществляется по алгоритму формирования OFDMA сигнала с одним исключением – перед размещением канальных символов по поднесущим (канальным мультиплексированием) над массивом канальных символов применяется дополнительное прямое преобразование Фурье (рис. 1).

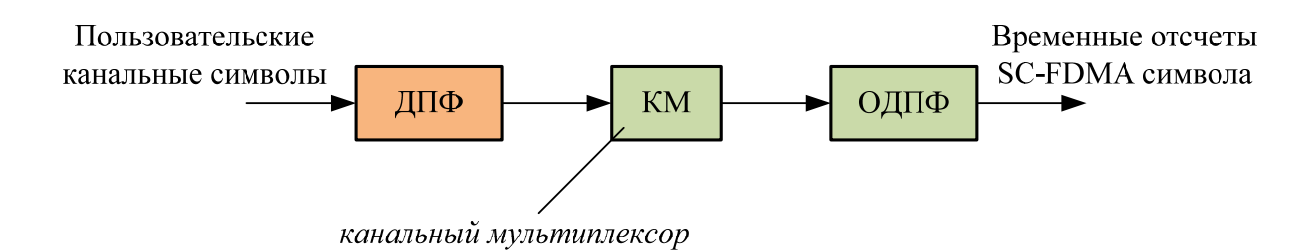

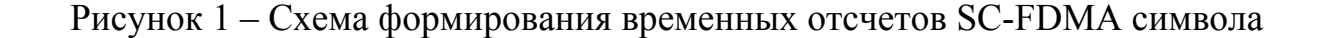

На рисунке 1 оранжевым цветом обозначен блок, выполняющий ДПФ, который является единственным отличием от классической схемы формирования OFDMA сигнала. Дополнительная операция ДПФ приводит QAM-сигнал к шумоподобному сигналу, который после ОДПФ обладает меньшим ПИК-фактором в отличии от QAM-сигнала, который сразу поступает на вход блока ОДПФ в OFDMA схеме. Однако, дополнительная операция БПФ нагружает сигнальный процессов и требует дополнительных вычислительных ресурсов.

## Ход лабораторной работы

Методика выполнения данной лабораторной работы опирается на лабораторные работы: ОГОМ-модуляция предыдущие  $\overline{M}$ Метол множественного доступа с частотным разделением каналов ОГДМА, которые рекомендуется выполнить.

### 1. Создание проекта и настройка симуляции

Создайте новый проект с помощью нового рабочего пространства Blank. Сохраните проект под названием *SC FDMA*. Переименуйте файлы проекта так, как показано на рисунке 2. Убедитесь, что в файле SC FDMA Analysis в качестве исполняемой схемы выбрана SC FDMA Schematic, а количество отсчетов моделирования (Number of Samples) укажите равным 5000. Так же укажите в поле Dataset (под выбором исполняемой схемы) название файла с данными - SCFDMA Data. Все остальные настройки симуляции оставьте по умолчанию.

> 图 SC FDMA **E** Designs <sup>101</sup> SC\_FDMA\_Analysis (SC\_FDMA\_Schematic) [No Data] SC\_FDMA\_Schematic (Schematic) <sub>2</sub><sup>x</sup> PAR Calculate

> > Рисунок 2 - Файлы проекта

### 2. Создание модели формирования OFDMA и SC-FDMA сигнала

Опираясь на лабораторную работу "ОFDM-модуляция" создайте модель формирования ОГДМА-сигнала без добавления циклического префикса (если мультиплексирование пользовательских каналов отсутствует, т.е. в спектре ОГДМА размещается один абонентский канал, то можно считать, что схемы формирования ОҒДМА и ОҒДМ одинаковы).

Размерность БПФ (*FFTSize*) выберете из таблицы 1 в соответствии с вариантом. В канальном мультиплексоре (блок *OFDM\_SubcarrierMux*) укажите параметры так, как показано на рисунке 3 (Nfft и Nsc из таблицы 1).

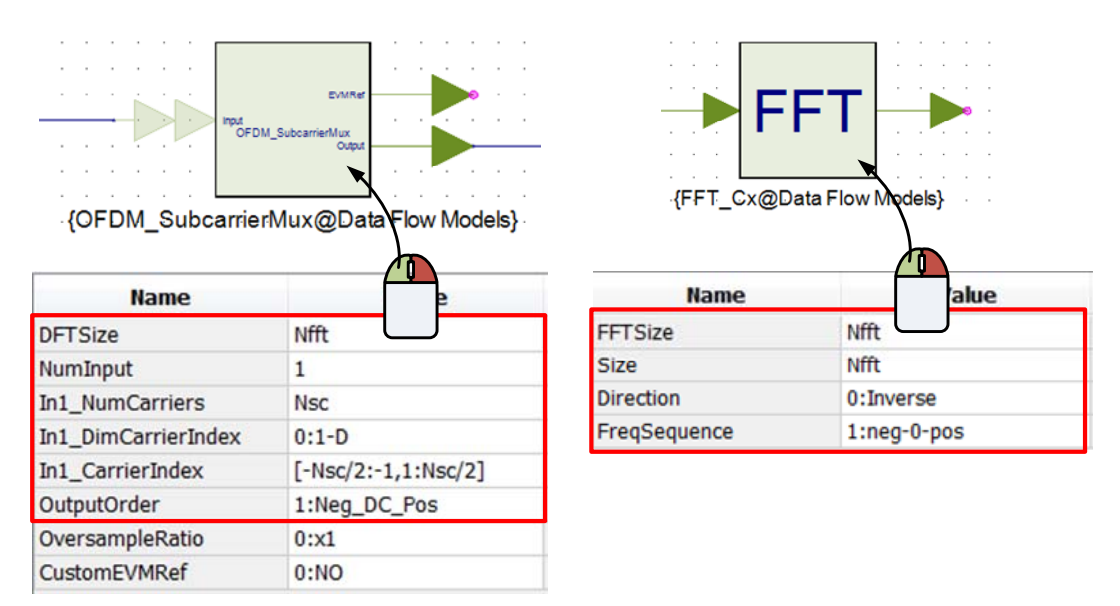

Рисунок 3 – Настройка блоков *OFDM\_SubcarrierMux* и *FFT\_Cx*

Согласно схеме, представленной на рисунке 1, реализуйте модель формирования SC-FDMA, в которой используются те же самые канальные символы, что при OFDMA. Размерность БПФ в предварительном блоке прямого преобразования Фурье равна *NS*C.

Таблица 1 – Размерность *N*FFT по вариантам

| Вариант   1       |                         |                         |
|-------------------|-------------------------|-------------------------|
| $N_{\rm FFT}$     |                         | 256   512   1024   2048 |
| $N_{\mathrm{SC}}$ | $150 \mid 300 \mid 600$ | 1200                    |

Добавьте на схему блок сбора данных *Sink* (или два блока) и подайте на вход спектральные отсчеты с выхода канального мультиплексора. В параметрах блока *Sink* укажите сбор данных по отсчетам и максимальное количество отсчетов (Samples from 0 to ...) равное  $N_{\text{FFT}}-1$ . В различных графических окнах постройте графики спектральных отсчетов OFDMA и SC-

FDMA символов после канального мультиплексора и назовите их соответственно *OFDMA\_ Spectrum* и *SCFDMA\_Spectrum*.

### **3. Расчет ПИК-фактора**

Добавьте на схему еще два блока сбора данных для записи сформированных отсчетов OFDMA и SC-FDMA сигнала (настройте их по методу, который описан в предыдущем абзаце) и назовите их OFDMA\_Signal и SCFDMA\_Signal соответственно. Откройте файл *PAR\_Caltulate* и напишите программный код, представленный на рисунке 4.

```
using ('SCFDMA Data'); % Загрузка переменных из файла
\overline{1}\overline{2}3 % Расчет ПИК-фактора в дБ
\mathbf{A}^{\dagger}PAR OFDMA = 10*log10(max(abs(OFDMA Signal))/sqrt(sum(abs(OFDMA Signal).^2)/length(OFDMA Signal)));
   PAR_SCFDMA = 10*log10(max(abs(SCFDMA_Signal))/sqrt(sum(abs(SCFDMA_Signal).^2)/length(SCFDMA_Signal)));
```
Рисунок 4 – Выражения для расчета ПИК-фактора

Добавьте вывод переменных со значением ПИК-фактора на схему. Для этого разместите рядом друг с другом (рис. 6) два элемента текстового поля, которое находится на дополнительной панели инструментов (рис. 5).

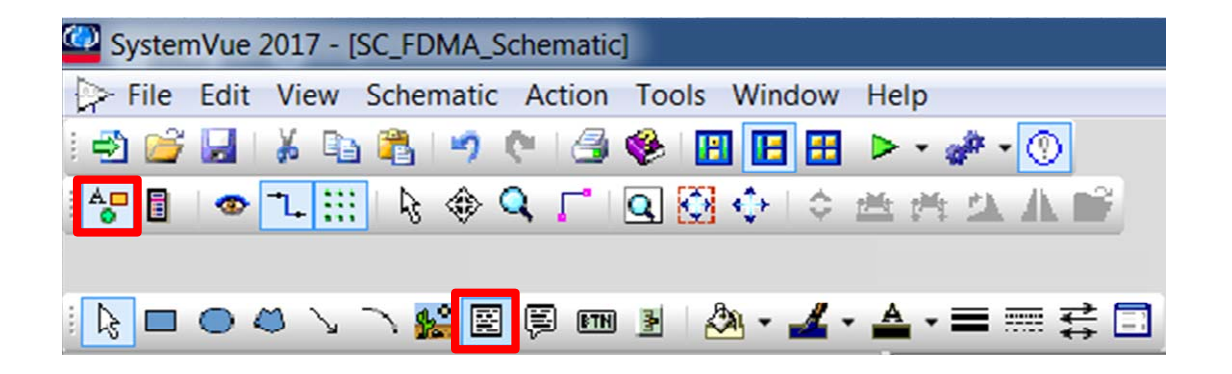

Рисунок 5 – Дополнительная панель инструментов с элементом "текстовое поле"

Разместите текстовое поле где-нибудь возле части схемы, которая отвечает за формирование OFDMA-сигнала. Настройте текстовое поле так,

как показано на рисунке 6. Разместите еще два текстовых поля возле части схемы, отвечающий за формирование SC-FDMA сигнала и настройте их соответственно.

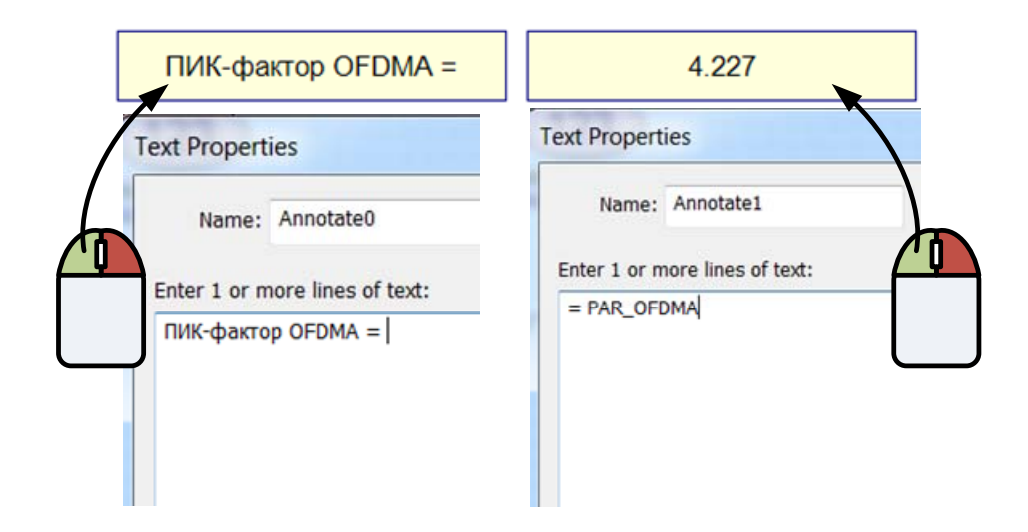

Рисунок 6 – Настройка текстового поля

Произведите 10 расчетов и запишите результаты измерений ПИКфактора в отдельную таблицу или документ. Рассчитайте среднее значение ПИК-фактора для OFDMA и SC-FDMA сигналов.

## **4. Контрольные вопросы**

- 1. Для чего используется технология SC-FDMA?
- 2. Где используется технология SC-FDMA?
- 3. Плюсы и минусы SC-FDMA?
- 4. Сравнение спектра SC-FDMA и OFDMA?
- 5. Схема формирования SC-FDMA сигнала?

# Лабораторная работа №3 "Процедура эквалайзирования в OFDM"

### **Цель работы**

Целью работы является изучение влияния канала многолучевого распространения на OFDMA-символ; компенсация искажений, вызванных частотно-селективными замираниями в канале (эквалайзирование).

### **Введение**

В любых радиотехнических системах сигнал в точку приема может поступать несколькими путями с различным временем задержки. Наличие нескольких путей связано со следующими факторами: с рассеянием радиоволн в атмосфере; с отражением от неоднородностей тропосферы; с отражением от препятствий и различных объектов, встречающихся на пути. Временная задержка одного сигнала относительно другого может быть соизмерима как с длительностью информационной посылки, так и с периодом несущего колебания. Кроме того, она в силу множества причин может быть непостоянной.

Если задержка соизмерима с периодом несущего колебания, то ее можно считать эквивалентной фазовому сдвигу, и результатом сложения будет усиление или ослабление принимаемого сигнала. При непостоянстве задержки возникают замирания. Если задержка одного сигнала относительно другого соизмерима с длительностью информационной посылки, то их сложение, наряду с замираниями, приводит к межсимвольной интерференции – нарушению формы модулирующего колебания и искажению информации.

В беспроводных системах связи существует несколько общих моделей воздушного канала передачи (рис. 9.1): a – модель канала Гаусса (прямой луч), б – модель канала Релея (прямой и отраженные лучи) в – модель канала Райса (отраженные лучи).

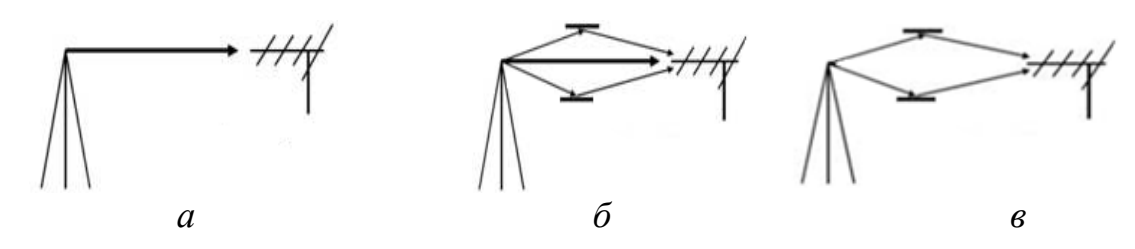

Рисунок 9.1– Модели каналов распространения

В OFDMA-системах для уменьшения амплитудных, частотных и фазовых искажений переданного сигнала применяют эквалайзирование канала. Существует множество различных методов эквалайзирования, однако, общий принцип всех эквалайзеров состоит в том, чтобы оценить передаточную функцию канала и скомпенсировать искажения спектра OFDMA-символа. Для оценки передаточной функции канала используют опорные сигнал (пилоты), которые равномерно размещают в частотном домене OFDMA-символа (рис. 9.2). На приемной стороне заранее известно расположение и вид опорного сигнала, поэтому сравнив принятый и известный опорный сигнал, можно оценить функцию искажения опорного сигнала в канале.

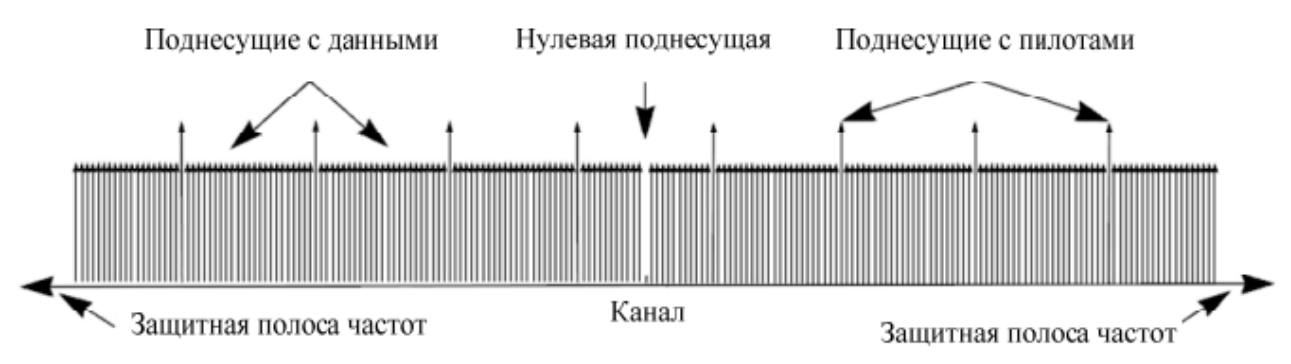

Рисунок 9.2–Расположение опорных поднесущих

Полученная передаточная функция канала интерполируется на весь спектр OFDMA-символа, после чего каждый спектральный отсчет символа делится на соответствующее значение функции интерполяции. На рисунке 9.3

приведены комплексные спектральные отсчеты.

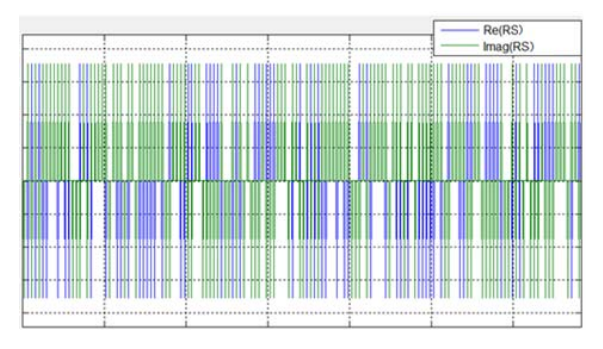

Сформированный в передатчике OFDMA-символ

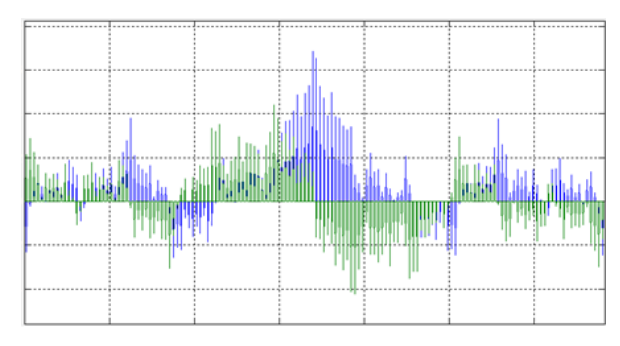

Оценка передаточной функции

канала по опорному сигнулу

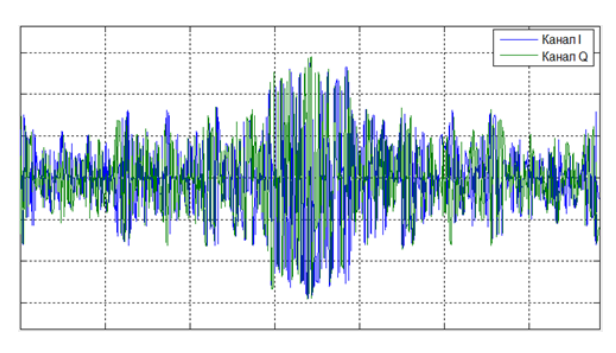

OFDMA-символ после канала РРВ до эквалайзера

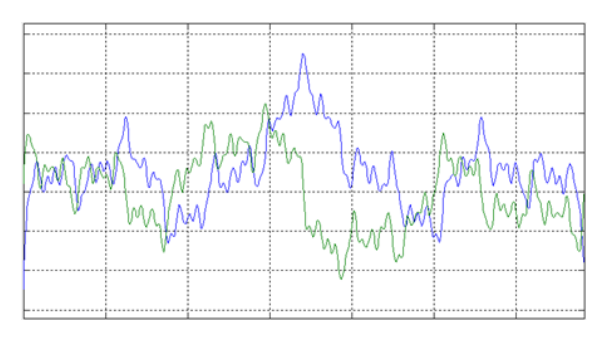

Интерполяция передаточной

функции канала на весь спектр

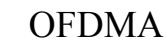

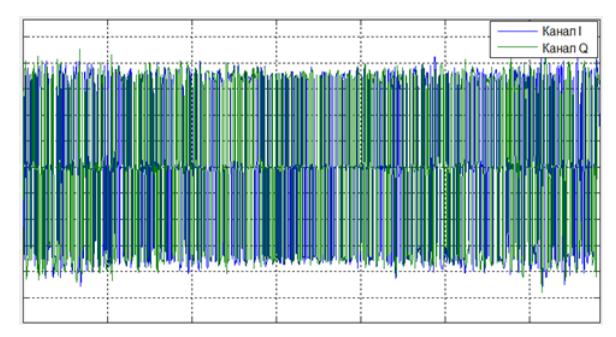

OFDMA-символ после эквалайзера в приемнике

Рисунок 9.3 – Оценка передаточной функции канала и эквалайзирование

## **Ход лабораторной работы**

Приведенная методология работы по созданию модели эквалайзера OFDMA в системе SystemVue предполагает выполнение предыдущей работы по OFDMA.

### **1. Создание нового проекта**

Откройте проект *OFDMA*, который был завершен в предыдущей работе. Сохраните его под названием *OFDMA\_Eq*. Настройки параметров симуляции и названия исполняемых файлов проекта оставьте неизменными. Схема модели уже имеющейся модели представлена на рисунке ниже. На этой схеме отсутствуют порты для сбора данных и блоки анализа данных.

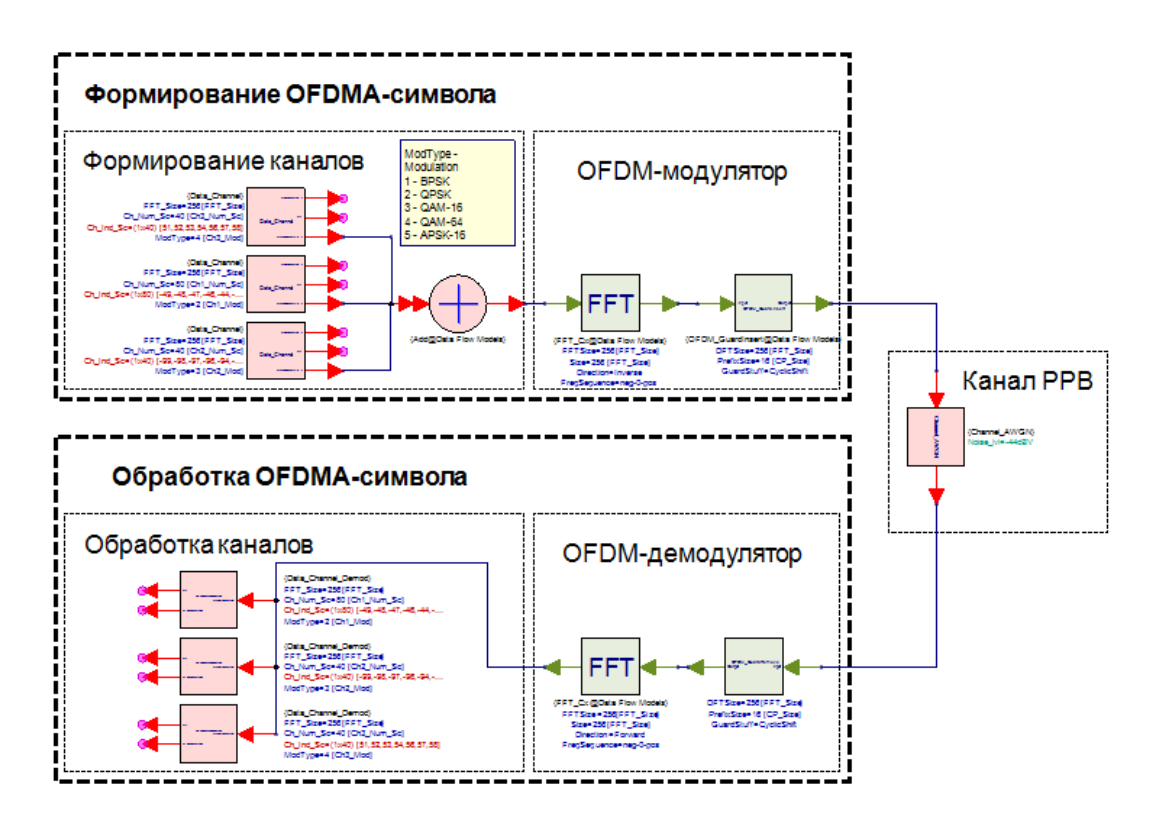

Рисунок 9.4 – Схема модели OFDMA

В настоящей работе предстоит создать и добавить на схему модель канала многолучевого распространения, сформировать канал с опорным сигналом и эквалайзер.

### **2. Канал многолучевого распространения.**

Многолучевой канал распространения можно представить в виде суммы всех лучей на входе приемной антенны. Каждый луч можно охарактеризовать ослаблением и временной задержкой в тракте. Создайте подсистему *Channel\_Multipath* многолучевого канала и сохраните ее в библиотеку *TUSUR*. Схема формирования канала, состоящего из 3-х лучей, изображена на рисунке 9.5.

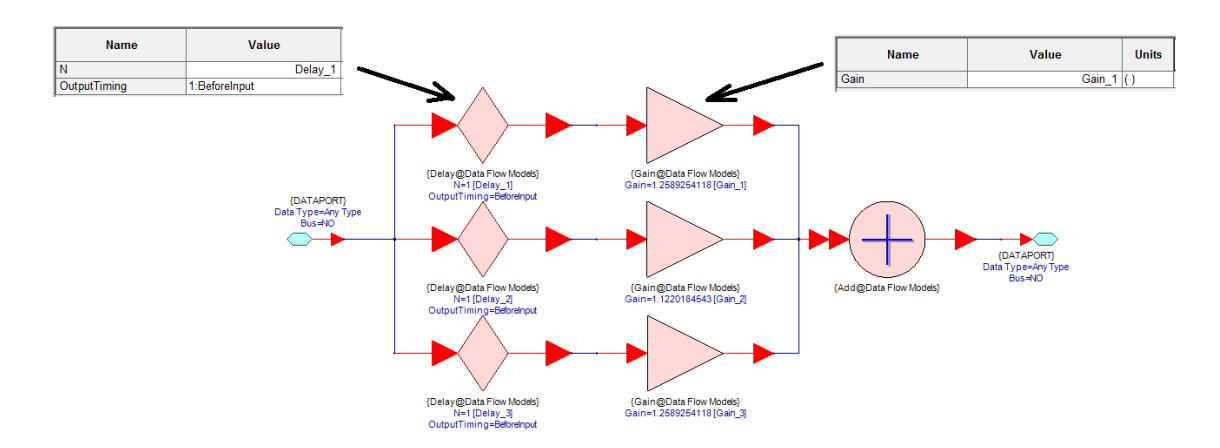

Рисунок 9.5 – Схема модели многолучевого канала РРВ

Блок *Delay* отвечает за задержку каждого луча на N отсчетов, а блок *Gain* отвечает за ослабление луча на трассе на *K* дБ. В параметрах подсистемы укажите 6 переменных, по одной величине задержки и ослабления в дБ (!) для каждого луча так, как показано на рисунке 9.6

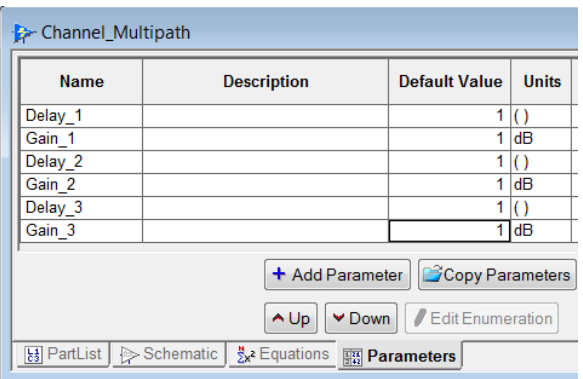

Рисунок 9.6 – Параметры подсистемы

Добавьте созданную подсистему на схему модели *OFDMA\_Eq* после подсистемы канала с АБГШ (*Channel\_AWGN*). Задайте параметры для многолучевого канала в поле уравнений (Equations) схемы *OFDMA\_Eq* после уже имеющихся параметров. Укажите переменные в блоке подсистемы *Channel\_Multipath* (рис. 9.7).

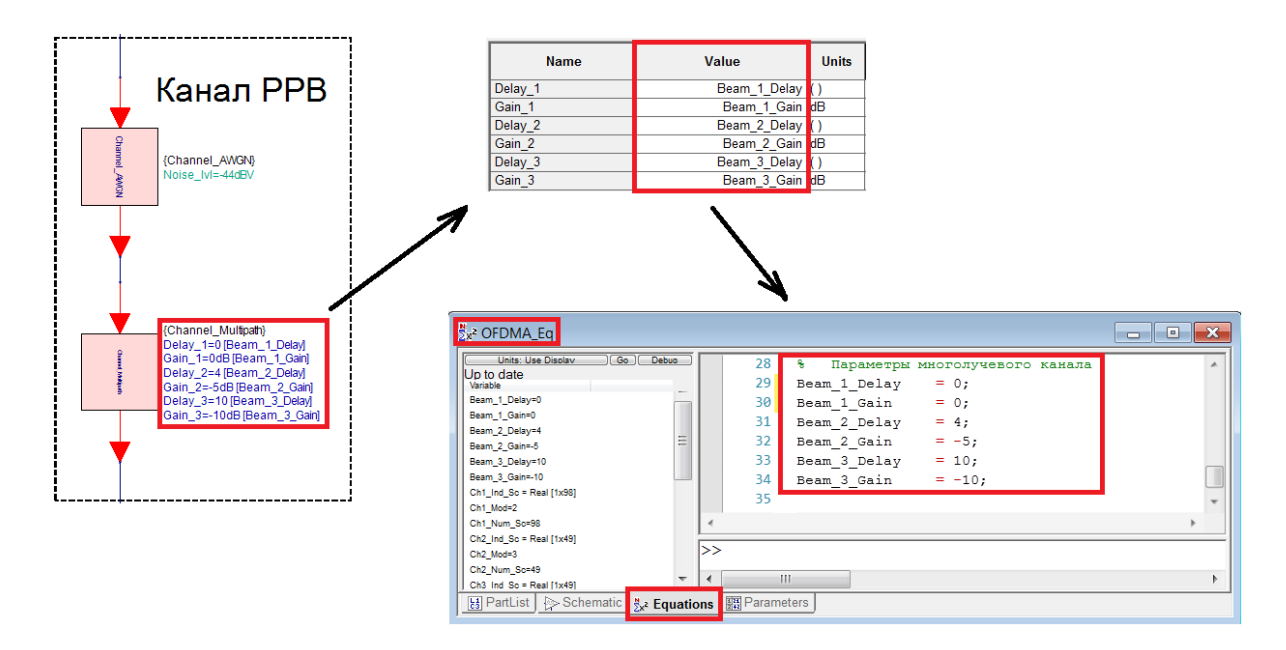

Рисунок 9.7 – Переменные подсистемы

Созданный канал РРВ включает в себя мультипликативную и аддитивную помехи, которые всегда являются составляющей беспроводного канала связи. Для того чтобы наглядно оценить влияние канала на OFDMAсимвол, постройте диаграммы созвездия символов модуляции с выхода канального селектора любого из 3-х каналов в приемнике для 3-х случаев: 1 – в канале присутствует только аддитивная помеха (исключите блок *Channel\_Multipath*), 2 – в канале присутствует только мультипликативная помеха (исключите блок *Channel\_AWGN*), 3 – в канале присутствует аддитивная и мультипликативная помехи. Для примера на рисунке 9.8 приведены диаграммы созвездий канала с QPSK модуляцией.

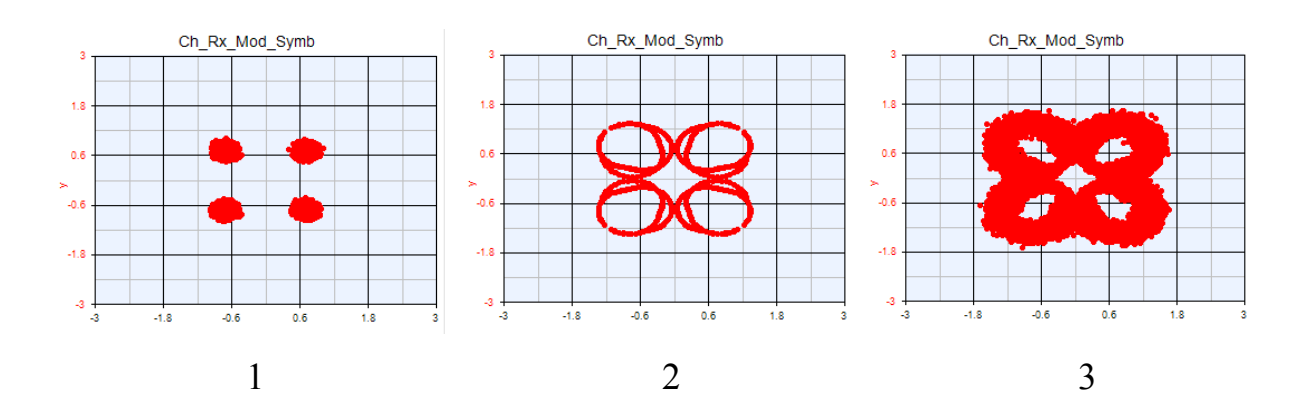

Рисунок 9.8 – QPSK созвездие с искажениями

При этом спектральная часть OFDMA-символа искажается (рис. 9.9).

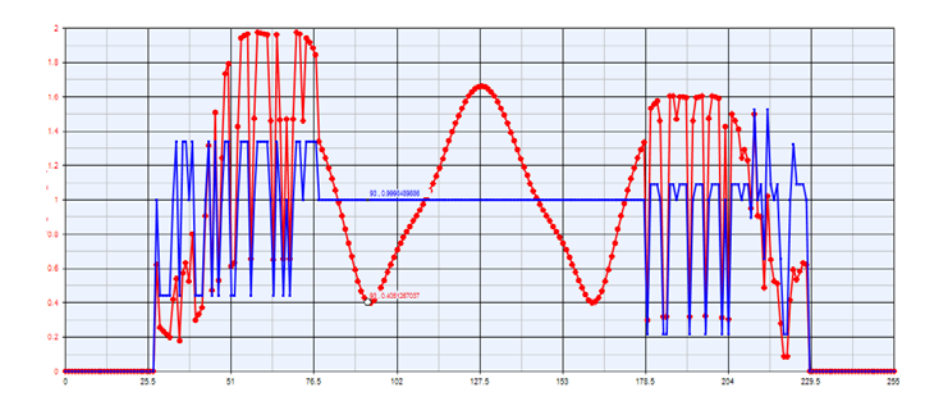

Рисунок 9.9 – Спектр принятого OFDMA-символа

На рисунке представлены отсчеты спектральной плотности мощности OFDMA-символа: 1 - до многолучевого канала распространения (синий); 2 – после многолучевого канала распространения (красный). Ясно, что, если не компенсировать искажения, корректная демодуляция данных становится невозможной. Для компенсации мультипликативной помехи используют опорные сигналы.

# **3. Формирование и добавление канала с опорными сигналами (пилотами)**

Опорный сигнал служит для того, чтобы определить состояние канала передачи. Дело в том, что приемнику изначально известна форма и месторасположение опорного сигнала в ресурсной сетке. Приемник выделяет опорный сигнал и измеряет разницу между изначальным сигналом и сигналом, прошедшим через канал. На основе этих измерений можно определить реакцию канала для остальных поднесущих и с помощью эквалайзирования уменьшить его влияние на искажение формы OFDM-символов.

Процесс формирования канала с опорными сигналами состоит из генерирования пилотов и расположения их в частотном домене OFDMAсимвола. Схема представлена на рисунке 9.10.

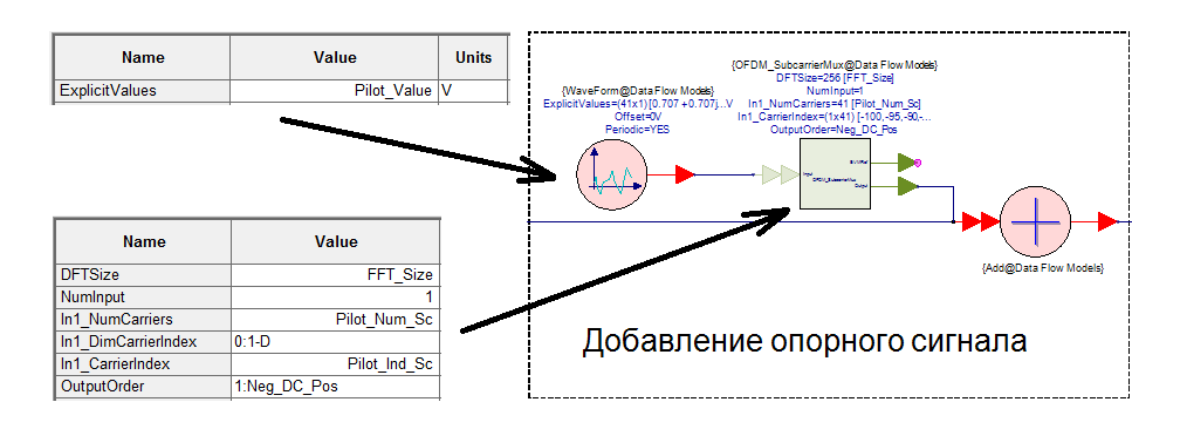

Рисунок 9.10 – Формирование опорного сигнала

Блок *WaveForm* формирует последовательность сигнальных отсчетов с заданными значениями. Блок *OFDM\_SubcarrierMux* – уже знакомый канальный мультиплексор, расставляет отсчеты опорного сигнала в частотном домене. Так как OFDMA-символ состоит из комплексных спектральных отсчетов, то и значения пилотов должны быть заданы в комплексной форме. В данной работе условимся, что все пилоты будут иметь одинаковые комплексные значения. Переменные *Pilot\_Value*, *Pilot\_Num\_Sc* и *Pilot\_Ind\_Sc* опишем в уравнении схемы *OFDMA\_Eq* (рис. 9.11).

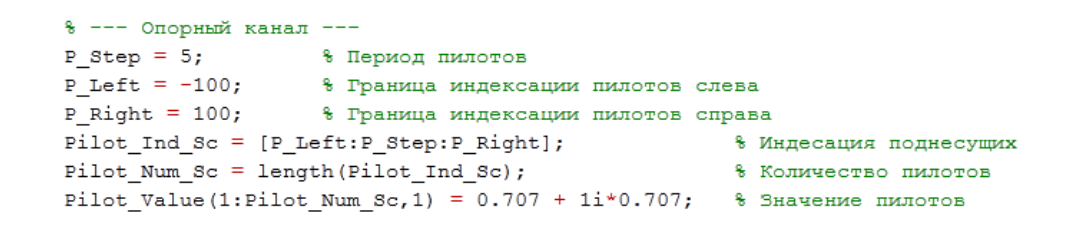

Рисунок 9.11 – Выражение для формирования опорного сигнала

 *(!) P\_Step* – период расположения пилотов в спектре OFDMA, т.е. если *P\_Step* = 5, то каждая 5-я поднесущая будет являться пилотной поднесущей. *P\_Left* и *P\_Right* – левая и правая границы расположения пилотов (условие - *P\_Left* и *P\_Right* не должны превышать значения *FFT\_Size*/2).

Чтобы пилотные поднесущие не накладывались на поднесущие с данными, нужно задать уравнение, по которому будут определяться индексы поднесущих каналов данных. Уравнение и пояснение для первого канала приведено на рисунке 9.12.

|   | -8 ПЕРВЫЙ КАНАЛ                                           |               |                                                                                    |
|---|-----------------------------------------------------------|---------------|------------------------------------------------------------------------------------|
|   |                                                           |               | 8 Заполнение свободных от пилотов поднесущих в пределах [-50:50]                   |
|   | $\Box$ for i=-50:50                                       |               | % Диапазон индексов поднесущих для 1-го канала                                     |
| Ė | if $mod(i, P \text{ Step}) \sim 0$                        |               | % Пропуск индексов пилотов                                                         |
|   | $k = k + 1$ :                                             | % Счетчик     |                                                                                    |
|   | Ch1 Ind Sc(k) = i; $\frac{1}{3}$ 3 annot MH $\frac{1}{2}$ |               |                                                                                    |
|   | end; end;                                                 | % Конец цикла |                                                                                    |
|   |                                                           |               | Chl Num Sc = length (Chl Ind Sc); $\frac{1}{2}$ Количество используемых поднесущих |
|   | Ch1 Mod = $2$ ;                                           |               | % Модуляция первого канала (QPSK)                                                  |

Рисунок 9.12 – Определение индексов поднесущих для передачи данных

Укажите уравнения для остальных каналов самостоятельно (диапазон индексов возьмите [-100: -51] для 2-го канала и [51:100] для 3-го). Таким образом 3 канала с данными и опорный сигнал распределены по спектру. Спектральные отсчеты OFDMA-символа на входе OFDM-модулятора представлены на рисунке 9.13. Здесь отмечены пилотные поднесущие (синие) и поднесущие с данными (красные):

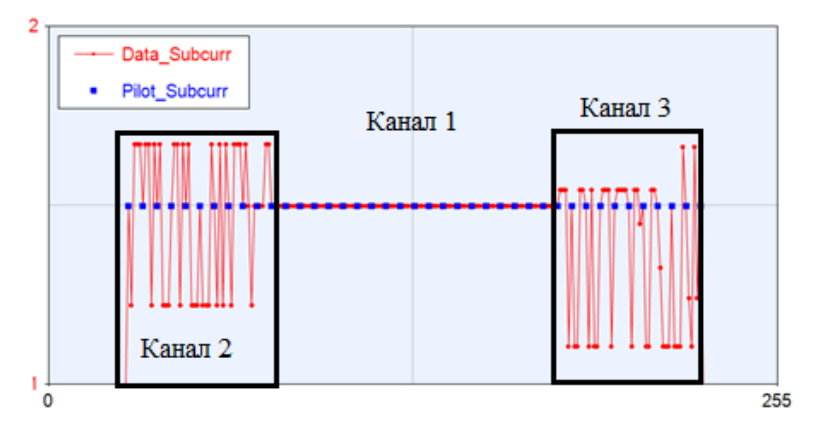

Рисунок 9.13 – Спектральные отсчеты OFDMA-символа

Полная схема формирования OFDMA-символа представлена на рисунке 9.14.

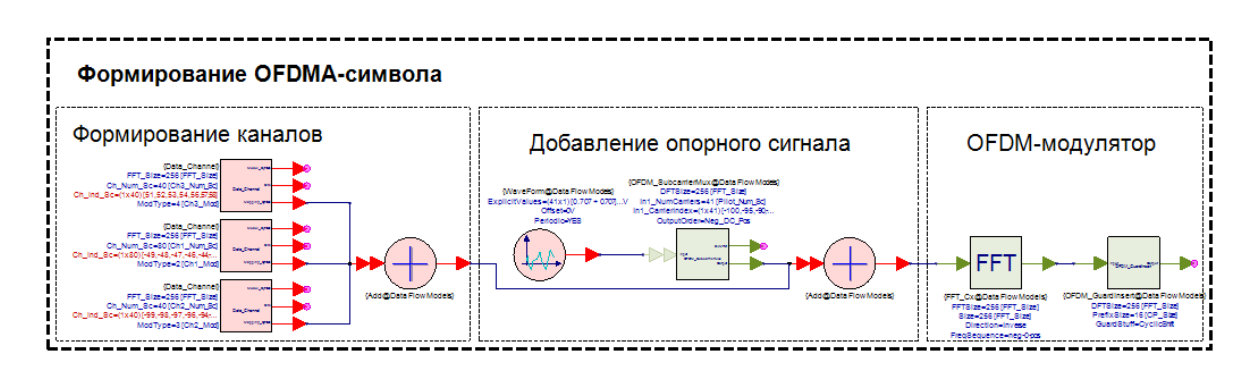

Рисунок 9.14 – Полная схема формирования OFDMA-символа с опорным сигналом

### **4. Эквалайзер**

Задачей эквалайзера является коррекция частотно-селективных искажений в спектре OFDMA-символа. Схема генератора комплексно сопряженного опорного сигнала в приемнике изображена на рисунке 9.15.

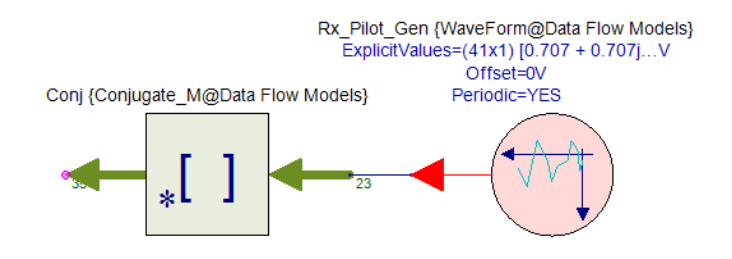

Рисунок 9.15 – Схема генератора комплексно-сопряженного опорного сигнала

Передаточная функция канала распространения вычисляется путем перемножения отсчетов комплексно-сопряженного сгенерированного в приемнике опорного сигнала и извлеченных после прямого преобразования Фурье отсчетов опорного сигнала принятого OFDMA-символа (рис. 9.16).

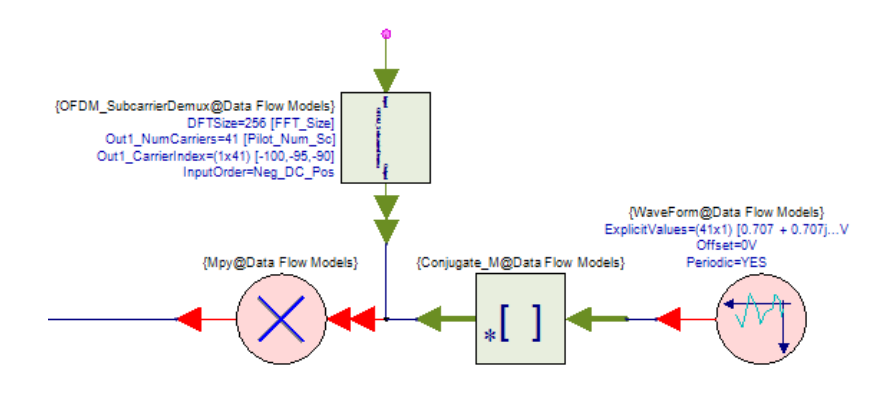

Рисунок 9.16 – Определение оценки передаточной функции канала

Так как передаточная функция канала определена только для 41-й поднесущей, требуется интерполировать (блок Interpolator) передаточную функцию на весь спектр OFDMA-символа.

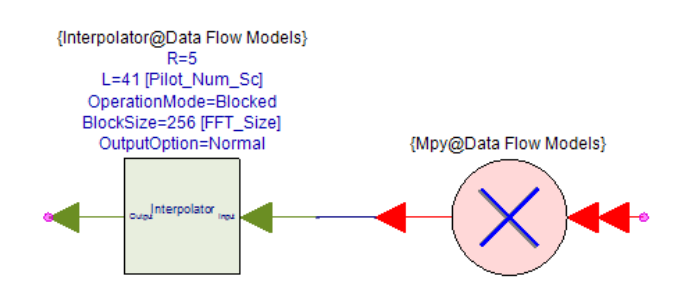

Рисунок 9.17 – Процедура интерполяции АЧХ канала

В параметрах интерполятора указываются значения, представленные на рисунке 9.18.

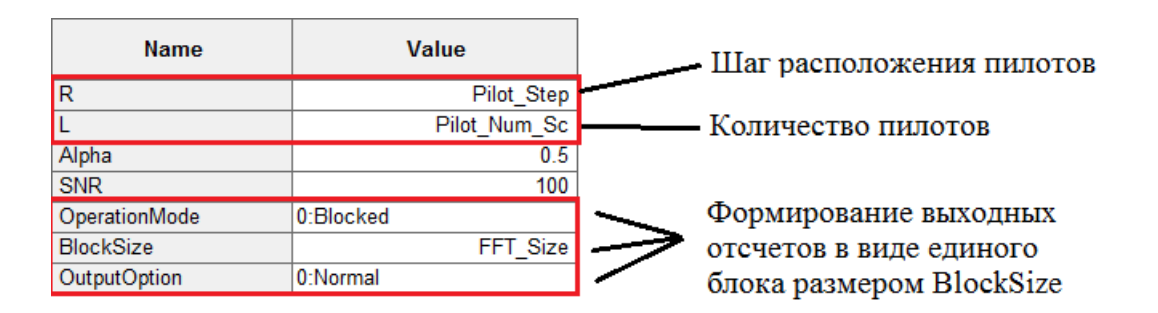

Рисунок 9.18 – Параметры интерполятора

Далее спектр принятого OFDMA-символа перемножается с обратной интерполированной передаточной функцией канала. Для этого требуется взять обратную функцию (блок Inverse\_M - Model: InverseCx\_M) от результата интерполяции и разместить его в спектре. Полная схема модели простейшего эквалайзера изображена на рисунке 9.19.

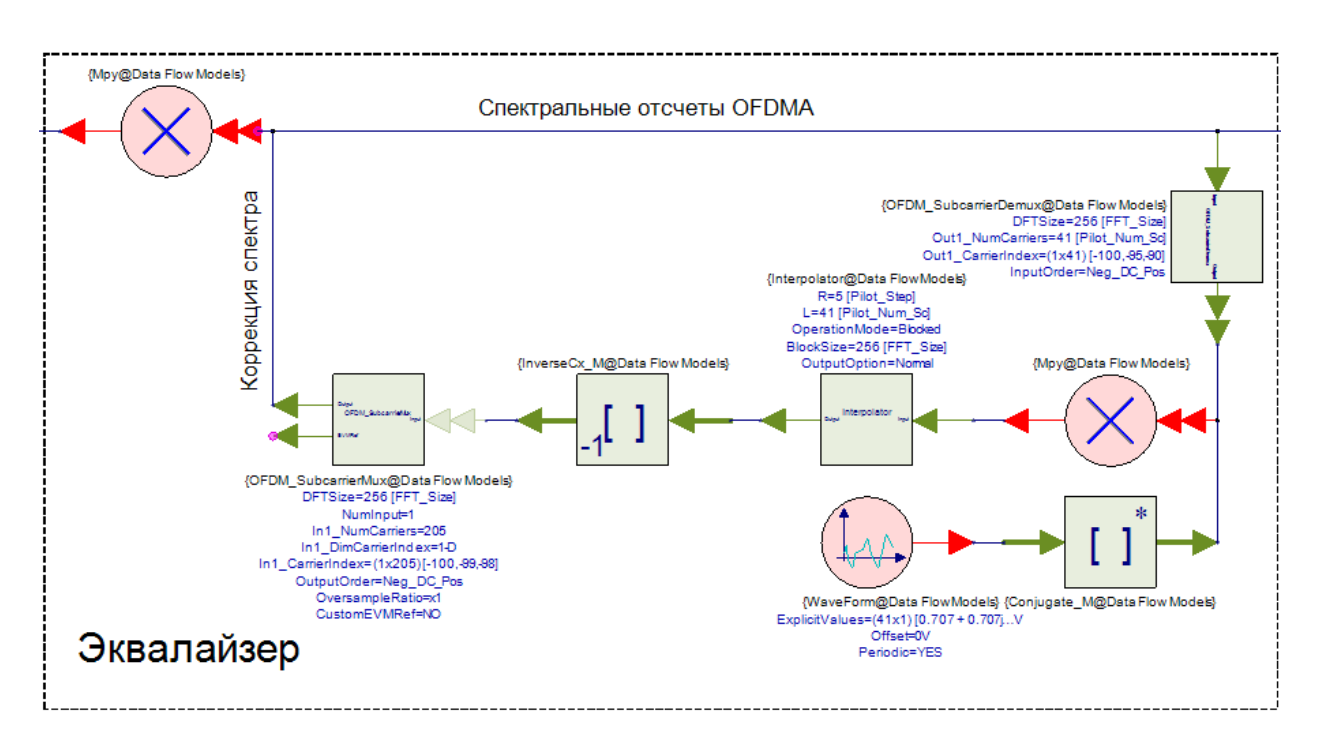

Рисунок 9.19 – Полная схема модели эквалайзера

Чтобы наглядно увидеть результат работы эквалайзера, постройте графики спектральной плотности мощности OFDMAсимвола для 3-х случаев: 1) – в передатчике, 2) – в приемнике до эквалайзера; 3) – в приемнике после эквалайзера. На рисунках изображен процесс эквалайзирования. На первом графике видно, что на спектр OFDMA-символа накладывается функция канала распространения, в следствие чего появляются частотные искажения, нарушение условия ортогональности частот

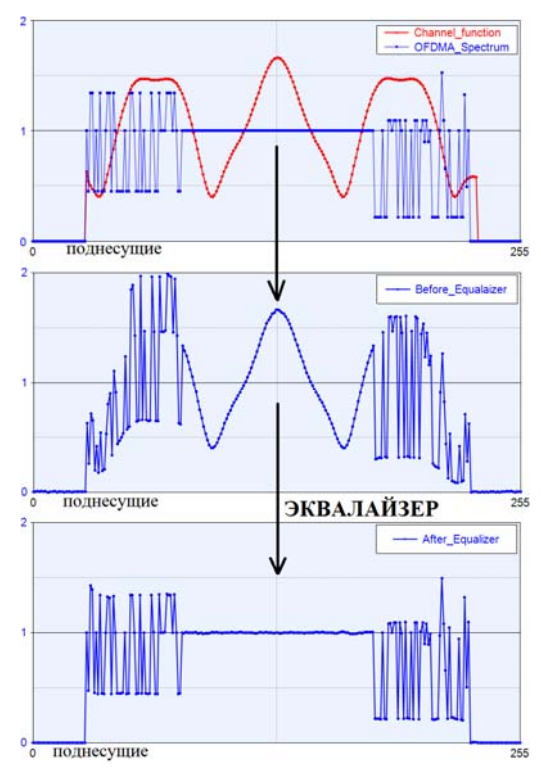

поднесущих и, как следствие, амплитудные искажения из-за наложения соседних поднесущих друг на друга. Эквалайзер вычисляет передаточную функцию канала с помощью обработки опорного сигнала, после чего компенсирует влияние канала.

#### **5. Обработка канальных данных**

После процедуры эквалайзирования становится возможным корректная демодуляция данных в каждом канале. Обработка канальных данных остается такой же, как в предыдущей работе, посвященной OFDMA. Отсчеты с выхода эквалайзера поступают на вход канального селектора, который выбирает отсчеты соответствующего канала. Отсчеты с выхода канального селектора поступают на вход демодулятора. Канальный селектор и демодулятор уже реализованы в подсистеме Data\_Channel\_Demod. Добавьте (либо соедините, если добавлены) на схему 3 подсистемы и соедините вход каждой с выходом эквалайзера. С выхода Bits – демодулированные биты сообщения, с выхода Modul Symbols – отсчеты с канального селектора (рис. 9.20).

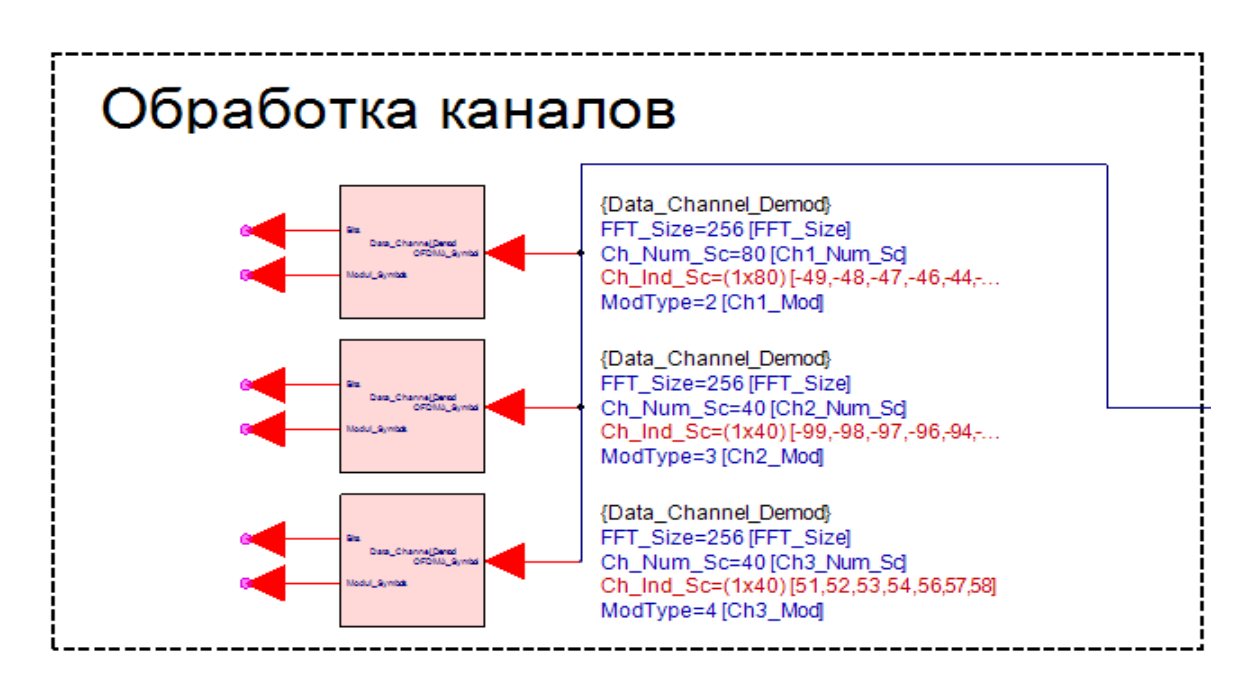

Рисунок 9.20 – Обработка пользовательских каналов OFDMA

Полная схема OFDMA-приемника изображена на рисунке 9.21.

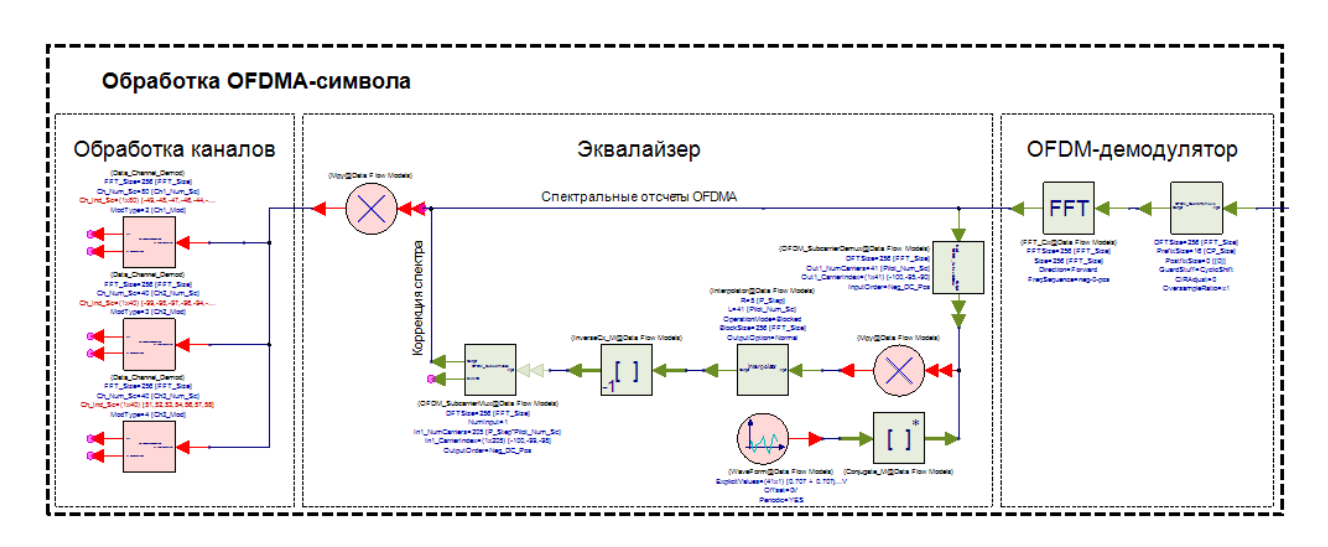

Рисунок 9.21 – Полная схема модели OFDMA-приемника

Постройте диаграмму созвездия с выхода селектора любого канала для 2-х случаев: до (сразу после OFDM-демдулятора) и после эквалайзера. Для примера приведена диаграмма созвездия с выхода селектора первого канала. Как видно из рисунка, эквалайзер компенсирует часть фазовых искажений, однако, не компенсирует аддитивную помеху (рис. 9.22).

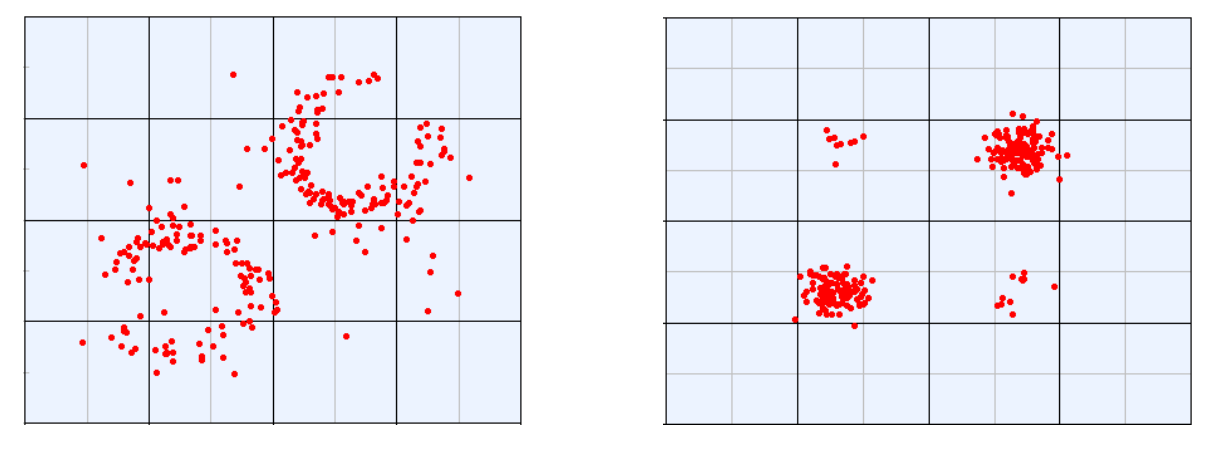

| До эквалайзера | После эквалайзера |
|----------------|-------------------|
|                |                   |

Рисунок 9.22 – Созвездие принятого QPSK сигнала до и после эквалайзера

# **Приложение "Полная схема модели"**

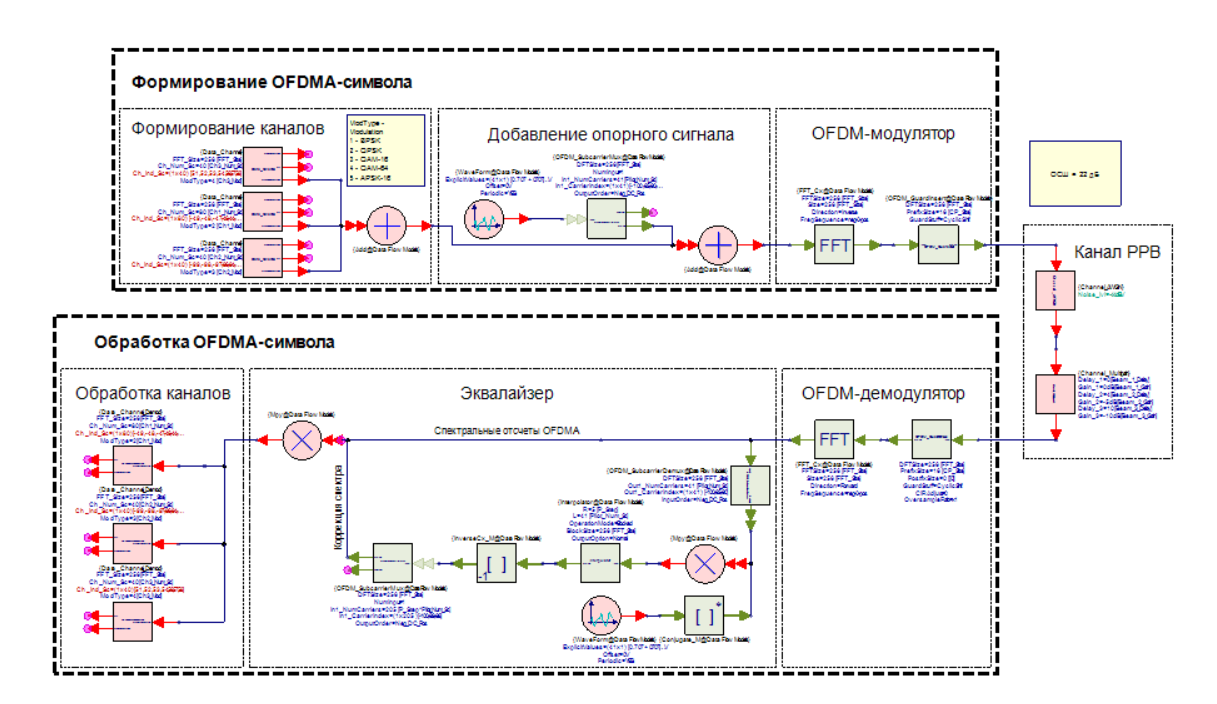

# Лабораторная работа №4 "Временная синхронизация в OFDM"

### Цель работы

Целью работы является изучение способа синхронизации в современных многоканальных системах радиодоступа на примере системы беспроводного доступа LTE.

### Введение

Для процедуры поиска соты и выполнения временной синхронизации в системах связи LTE предусмотрено использование сигналов первичной (PSS - Primary Synchronization Signal) и вторичной (SSS – Secondary Synchronization Signal) синхронизации. Процедура синхронизации выполняется АУ в два этапа: на первом этапе используется сигнал первичной синхронизации PSS, на втором этапе - сигнал вторичной синхронизации SSS с учетом результатов первого этапа. Структура сигнала первичной синхронизации PSS такова, что его обработка позволяет оценить не только временное положение слота в пределах радиофрейма, но и значение идентификатора сектора в пределах соты. Согласно стандарту 3GG LTE последовательность  $d_u(n)$  для сигнала первичной синхронизации PSS формируется на основе последовательностей Задова-Чу с корнями  $u = [25, 29, 34]$  в частотной области следующим образом:

$$
d_{\mathcal{U}}(n) = \begin{cases} \frac{-j\pi u n(n-1)}{63} & n = 1, 2, \dots, 31\\ \frac{-j\pi u(n+1)(n)}{63} & n = 32, 33, \dots, 62 \end{cases}
$$

где и - корень последовательности. Всего существует 3 отличных друг от друга сигнала первичной синхронизации, что соответствует 3-ем корням

последовательности Задова-Чу. Каждый корень строго определен  $\bf{B}$ документации LTE и соответствует своему  $N_{ID}^{(2)}$ .

|                   | Корень               |
|-------------------|----------------------|
| Nm <sup>(2)</sup> | последовательности и |
|                   |                      |
|                   |                      |
|                   |                      |

Сигнал первичной синхронизации PSS передается в шести центральных ресурсных блоках, что соответствует 72-м поднесущим. При этом сигнал первичной синхронизации PSS формируется в частотной области путем отображения последовательности  $d_u(n)$  на 62 центральные поднесущие, расположенные симметрично относительно поднесущей нулевой частоты, которая не используется. Такая структура сигнала PSS позволяет AУ обрабатывать этот сигнал, используя дискретное преобразование Фурье длиной 64, и выполнять синхронизацию в сети без априорного знания выделенной для системы полосы частот. Структура сигнала PSS в частотной области представлена на рисунке 10.1.

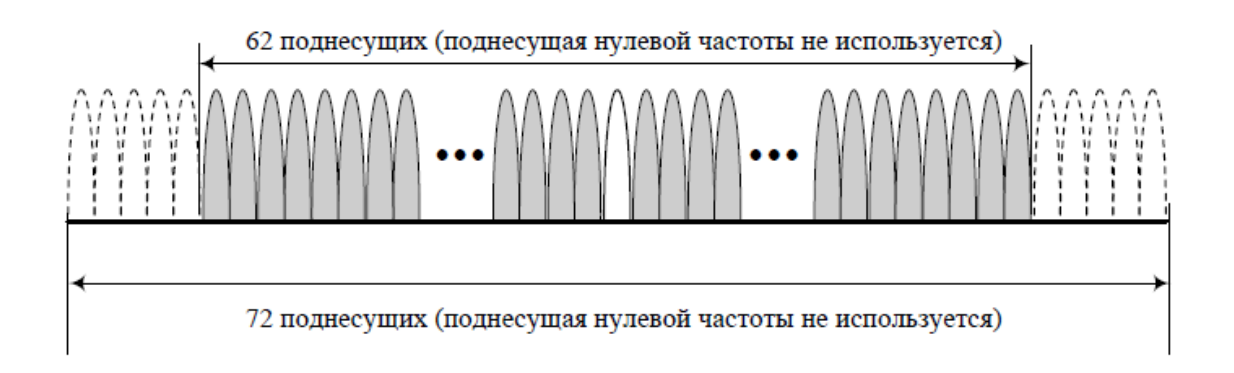

Рисунок 10.1 - Структура PSS сигнала

Временное представление сигналов PSS можно получить, используя обратное дискретное преобразование Фурье длиной 64 от значений последовательности, отображенной на поднесущие. Для этого к 62-м символам последовательности необходимо добавить справа и слева по элементу с нулевым значением амплитуды.

Следует отметить, что выбор последовательностей Задова-Чу для сигналов первичной синхронизации PSS обусловлен тем, что как сами последовательности, так и их преобразования Фурье имеют постоянную амплитуду и «идеальные» автокорреляционные функции. Указанный набор корней для последовательностей Задова-Чу выбран по результатам оптимизации формы частотно-временной функции неопределенности сигналов PSS. Для данного набора корней сечение функции неопределенности в области максимума по оси частот слабо зависит от величины частотной расстройки, что позволяет при выполнении процедуры начальной временной синхронизации легко обнаруживать эти сигналы при частотных расстройках вплоть до  $\pm 7.5$  кГц.

Для процедуры синхронизации **LTE** выполнения стандартом предусмотрена специальная структура кадра, в которую включен сигнал PSS во временной области:

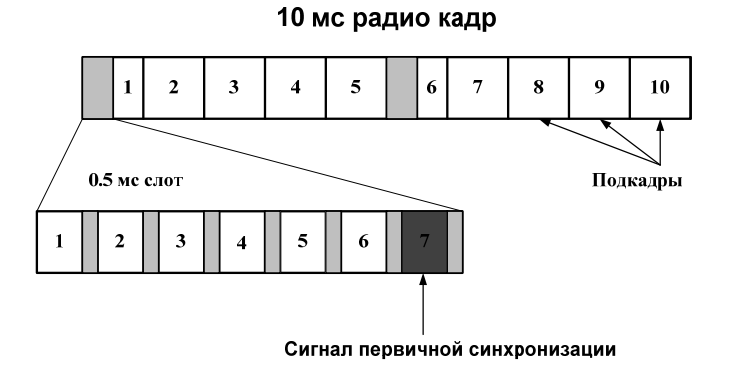

Рисунок 10.2 – Расположение сигнала PSS во временной области

Первый этап процедуры синхронизации оценка временного положения слота и идентификатора сектора (Sector-ID)  $N_D^{(2)}$  – выполняется некогерентно с помощью сигналов первичной синхронизации PSS. Необходимо отметить, данная процедура в силу структуры сигнала PSS оказывается ЧTO

инвариантной к типу (длине) циклического префикса и позволяет определить временное положение слота и тем самым начало кадра с неопределенностью до половины кадра. Решающее правило для определения временного  $N_{ID}^{(2)}$ , идентификатора сектора  $\overline{\mathbf{M}}$ полученное с положения слота использованием критерия максимального правдоподобия, имеет вид:

$$
\hat{m}_u = \arg \max \left| \sum_{i=0}^{N-1} Y(i) S_u^{*}(i) \right|, u = 25, 29, 34,
$$

где т. - индекс отсчета, соответствующего спектральному положению окончания сигнала PSS, і - спектральный индекс отсчета, N - длина сигнала первичной синхронизации PSS во спектральной области (в отсчетах), Y(i) – iй отсчет принимаемого сигнала,  $S_M(i) - i - i$  отсчет копии сигнала первичной синхронизации PSS с корнем и в спектральной области, ()<sup>\*</sup> - символ операции комплексного сопряжения. При этом сама процедура оценки на основе решающего правила может быть реализована, например, с помощью корреляторов. Следует отметить, что опорные последовательности Задова-Чу с корнями 29 и 34 являются комплексно сопряженными по отношению друг к другу. Поэтому их обработка возможна с применением одного коррелятора, что позволяет снизить ее сложность. Результат поиска последовательности PSS изображен на рисунке 10.3.

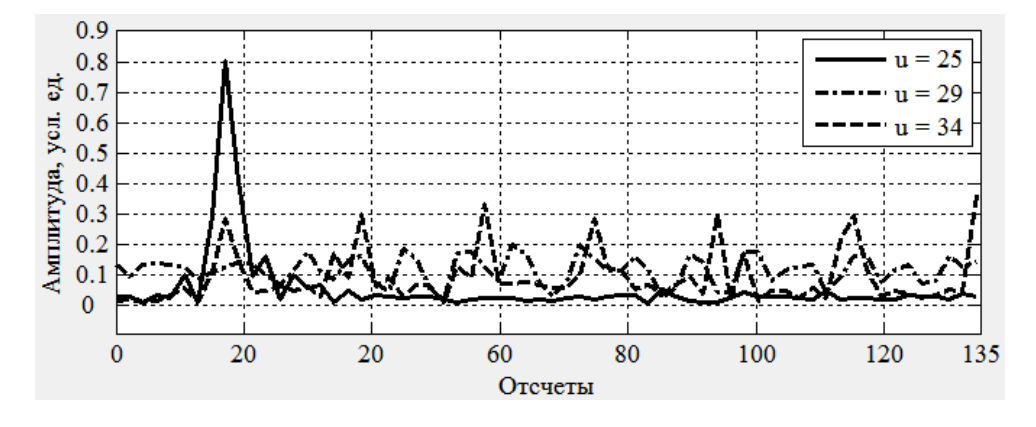

Рисунок 10.3 - Результат обработки PSS сигнала

40

В процессе выполнения данной лабораторной работы реализована модель формирования OFDMA и SC-FDMA сигналов. Произведен расчет и сравнение ПИК-факторов обоих сигналов.

Второй этап синхронизации – оценка временного положения начала кадра, идентификатора соты, режима дуплекса и типа циклического префикса – выполняется по сигналам вторичной синхронизации SSS с учетом результатов первого этапа.

### Ход лабораторной работы

Приведенная методология работы по созданию модели физического уровня стандарта беспроводной широкополосной связи 3GPP LTE в системе SystemVue предполагает выполнение предыдущих практических работ.

#### 1. Создание нового проекта и настройка симуляции

Создайте новый проект, используя пустое рабочее пространство Blank. Сохраните новый проект под именем LTE. Переименуйте файлы проекта: Design1 Analysis> LTE Analisys, Design1> LTE Schematic. B **файле** LTE Analisys установите параметры симуляции: частоту дискретизации -30.72 МГц, количество отсчетов - 25000. В поле уравнений схемы укажите постоянные параметры модели: FFT Size = 128 и CP Size = 10.

#### 2. Формирование канала первичной синхронизации

Одним из основных параметров модели будет являться идентификатор (уникальный номер) базовой станции -  $N_{ID}^{Cell}$ , который принимает значения 0..503 и описывается выражением:

$$
N_{ID}^{Cell} = 3N_{ID}^{(1)} + N_{ID}^{(2)},
$$

где  $N_{ID}^{(1)}$  - номер группы базовой станции, который может принимать значения 0.167 и передается вместе с сигналом вторичной синхронизации;  $N_{ID}^{(2)}$ -номер идентификатора сектора, который принимает значения 0.2 и передается вместе с сигналом первичной синхронизации.

Создайте новый параметр модели - идентификатор базовой станции Cell ID (поставьте галочку Tune). В поле уравнений напишите выражения (рис. 10.4), по которым вычисляются  $N_{ID}^{(1)}$  и  $N_{ID}^{(2)}$  (в модели – Cell\_ID\_1 и Cell ID  $2$ ).

```
Cell ID 1 = floor (Cell ID/3);
Cell ID 2 = Cell ID - 3*Cell ID 1;
```
Рисунок 10.4 – Выражения для расчета CellID

Математическое выражение для сигналов синхронизации было представлено Лля генерирования банка последовательностей ранее. синхронизации воспользуйтесь полем уравнений Equation схемы в модели и запишите выражение, представленное на рисунке 10.5.

```
u = [25 29 34];%БАНК КОРНЕЙ ПОСЛЕДОВАТЕЛЬНОСТИ
Efor i=1:3$ПЕРЕЧИСЛЕНИЕ КОРНЕЙ
\overline{} for n=1:31 & TEPEVICJEHIE OTCUETOB
              % ГЕНЕРИРОВАНИЕ ПСП
     Z Chu(n, j) = exp((-1i * pi * u(j) * n * (n-1))/63);
     Z Chu(n+31, j) = exp((-1i * pi * u(j) * (n+31) * (n+32)) / 63);
 end; end;
```
Рисунок 10.5 – Выражение для формирования ПСП Задова-Чу

Найдите в библиотеке и добавьте на схему блок генерирования сигналов произвольной формы *WaveForm* и подсоедините к его выходу блок сбора данных Sink. В параметрах генератора укажите значения выходного вектора Z Chu $(:,$ Cell ID 2+1).

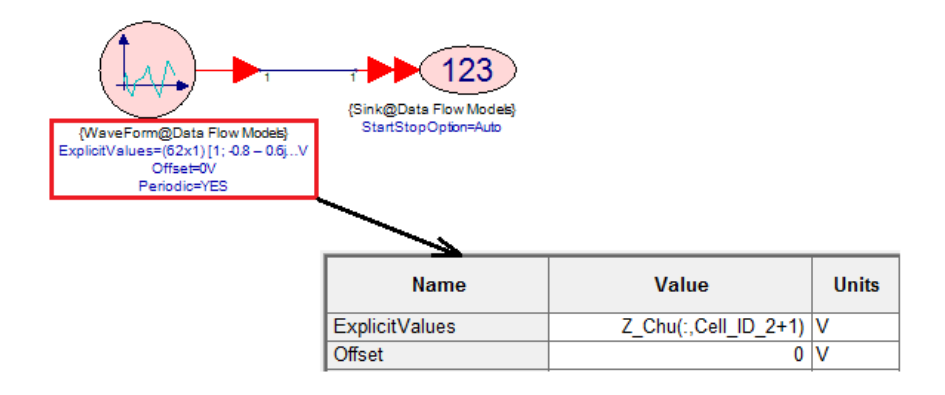

Рисунок  $10.6 -$  Блок *Waveform* 

Это означает, что с выхода генератора будет выбирать одну последовательность из банка в зависимости от номера базовой станции  $N_{ID}^{Cell}$ и номеру идентификатора сектора  $N_{ID}^{(2)}$ . Отобразите 62 отсчета реальной и мнимой частей последовательности на одном графике и убедитесь, что при изменении параметра  $N_{ID}^{Cell}$  - изменяется вид последовательности (рис. 10.7).

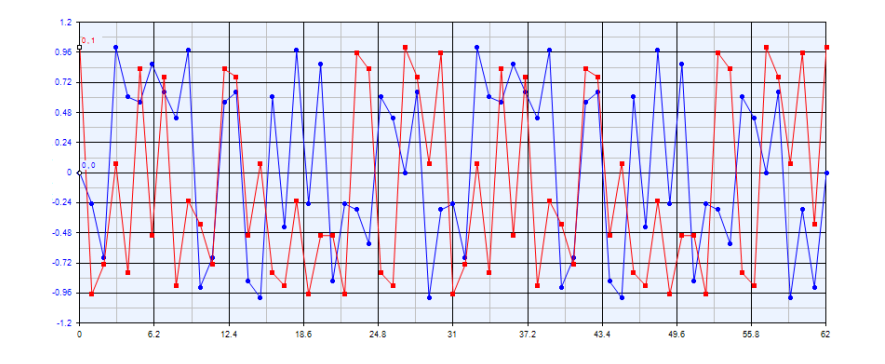

Рисунок 10.7 - ПСП Задова-Чу

синхронизации Последовательность первичной располагается  $\overline{\mathbf{B}}$ середине частотного домена и занимает центральных 62 спектральных отсчета или полосу ~1 МГц. Далее, с помощью ОДПФ формируются временные отсчеты сигнала и добавляется циклический префикс (рис. 10.8).

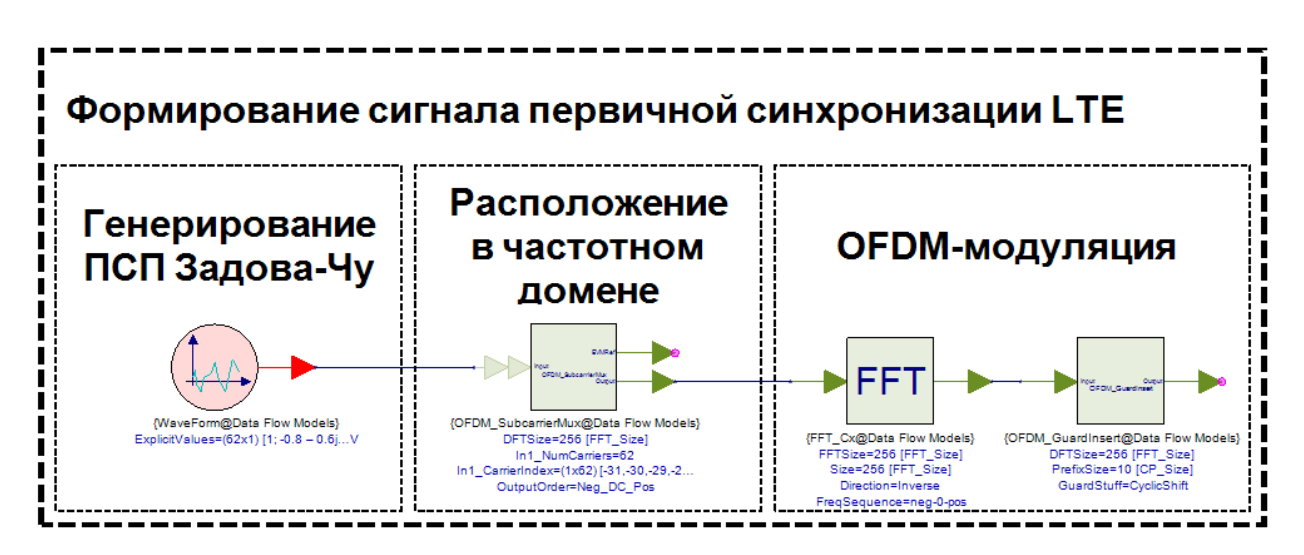

Рисунок 10.8 – Схема формирования сигнала PSS

### 3. Обработка канала первичной синхронизации

Первым делом в приемнике осуществляется демодуляция ОFDMсимвола и селекция спектральных отсчетов сигнала синхронизации (рис. 10.9).

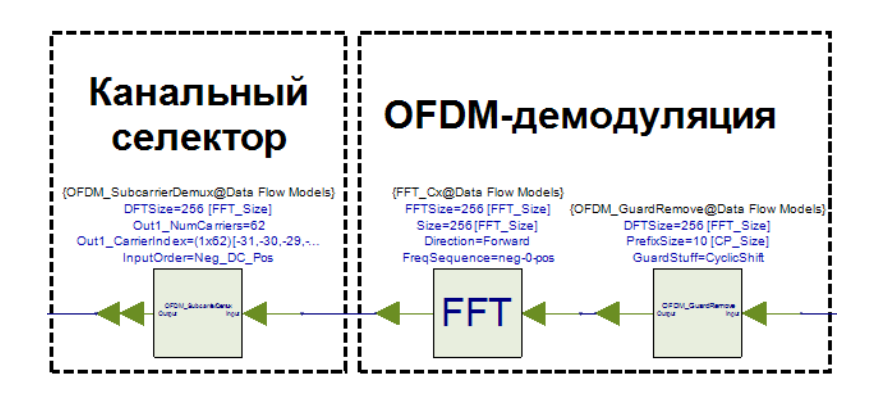

Рисунок 10.9 – ОҒДМ-демодуляция и селекция PSS сигнала

Вторым переданной **EC** шагом номера является поиск последовательности путем расчета функции взаимной корреляции принятой последовательности и комплексно-сопряженными последовательностями из банка. Добавьте и соедините последовательно блоки WaveForm (в параметрах укажите *ExplicitValues> PSS Value*) и *Conjuagate*, которые отвечают за генерирование комплексно-сопряженной ПСП (рис. 10.10). Объедините добавленные элементы в подсистему LTE XCorr PSS. (!) В подсистеме создайте параметр PSS Value.

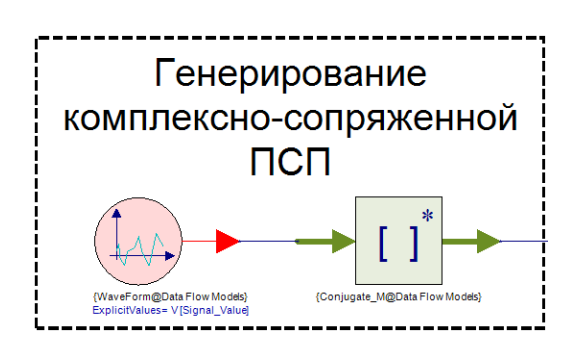

Рисунок 10.10 – Формирование комплексно-сопряженного сигнала

Расчет ВКФ спектральными между отсчетами Принятого  $\overline{M}$ сгенерированного сигнала. Добавьте блоки *Мру*, FTT Сх (параметры: FFTSize, Size = 62 (длина ПСП), Direction> Inverse, FreqSequence> neg 0 pos), Math (параметры: Model> MathCx, FunctionType > Abs). Порт Signal in – вход для отсчетов принятого сигнала и порт  $XCorr$  – выход функции корреляции (рис.  $10.11$ ).

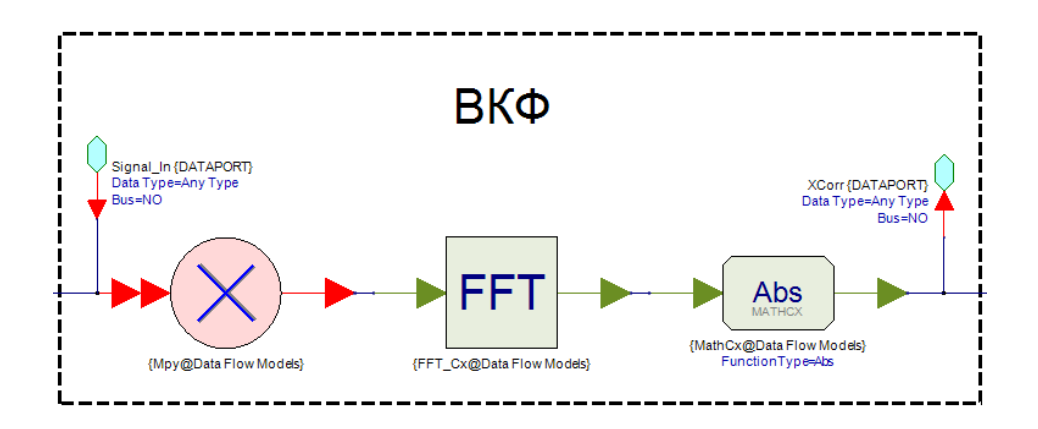

Рисунок 10.11 – Взаимно-корреляционная функция

ВКФ Определение функции максимального значения  $\overline{\mathbf{M}}$ соответствующего отсчета максимального значения. Добавьте блок MaxMin (параметр:  $N = 62$ , *MaxOrMin > max*) и два выходных порта: порт *Max Index* выход индекса отсчета максимального значения и Max Value - максимальное значение ВКФ. Элемент *MaxMin* считывает по *N* отсчетов и определяет максимальное значение и его индекс (рис. 10.12).

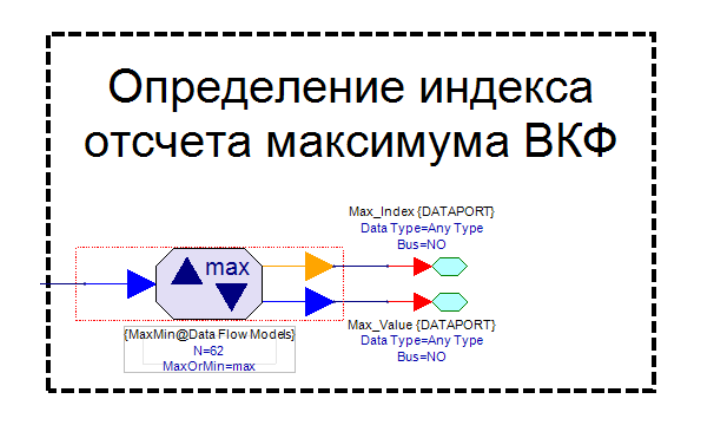

Рисунок 10.12 – Определение максимума

Полная схема подсистемы обработки сигнала первичной синхронизации представлена на рисунке 10.13.

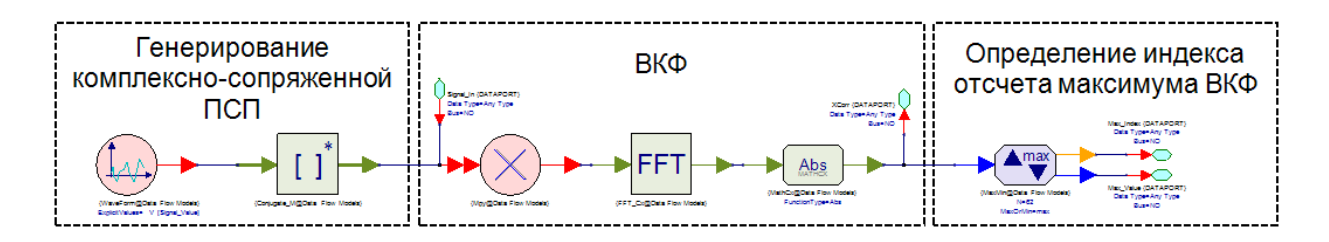

Рисунок 10.13 - Полная схема подсистемы

Добавьте на схему LTE Schematic после канального селектора три подсистемы *LTE XCorr PSS* с параметрами *PSS Value* > *Z* Chu(:,1), Z Chu $(:,2)$  и Z Chu $(:,3)$  соответственно как показано на рисунке. На выходе каждой подсистемы сформируются отсчеты ВКФ входного сигнала с сигналами из банка, максимальное значение этой ВКФ и индекс отсчета максимального значения. Сравнивая между собой максимальные значения ВКФ, мобильная станция обнаруживает ту последовательность, которая была передана базовой станцией. Отобразите на одном графике 62 отсчета функции всех трех ВКФ с выхода подсистемы  $XCorr$  (рис. 10.14).

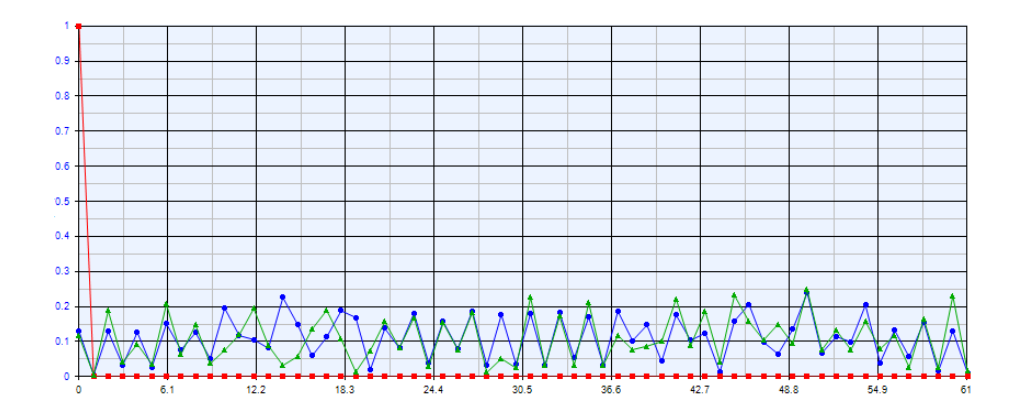

Рисунок 10.14 - Результат ВКФ

Из графика видно, что только одна из 3-х функции ВКФ имеет максимальный выброс. Попробуйте изменить параметр  $N_{ID}^{Cell}$  в модели и увидите, как функция с максимальным выбросом будет изменяться. Сравнение функции ВКФ и определение задержки можно реализовать в виде схемы, представленной на рисунке 10.15.

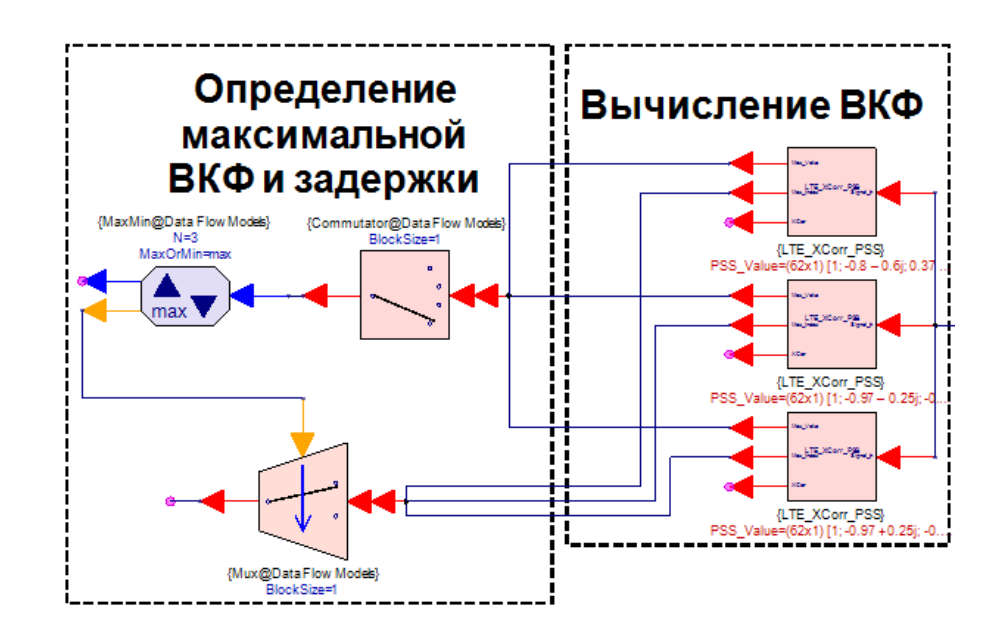

Рисунок 10.15 – Вычисление ВКФ и определение максимальной задержки

Блок *Commutator* считывает по очереди с выхода Max Value максимальные отсчеты ВКФ и подает на блок *МахМіп*, который сравнивает их между собой. Номер максимальной ВКФ поступает на управляющих вход мультиплексора *Мих*, который определяет с какого выхода Мах Index 3-х подсистем LTE XCorr PSS получать информацию о индексе максимального Индекс максимального соответствует отсчета. отсчета времени распространения сигнала. Например, если индекс  $i = 3$ , соответственно время распространения сигнала в канале:

$$
t_{pacnp} = i \cdot T_s = 3 \cdot 32, 5(\mu c) = 97, 5(\mu c)
$$

где  $T_s$  – время одногоѕ отсчета LTE. Полная схема модели без канала передачи представлена на рисунке 10.16.

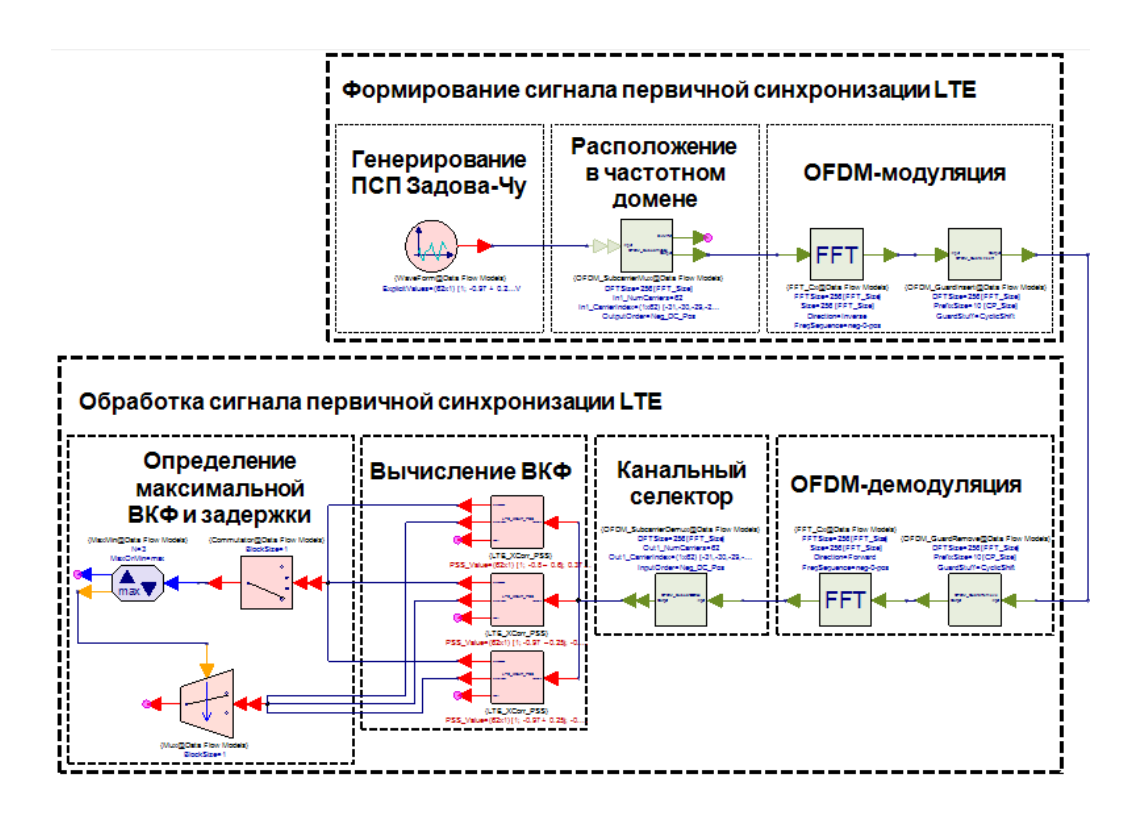

Рисунок 10.16 – Полная схема модели OFDMA

### **4. Анализ данных**

### **4.1 Измерение времени распространения сигнала**

Добавьте блок задержки Delay между OFDM-модулятором и OFDMдемодулятором. Снимайте данные с выхода мультиплексора с помощью блока Sink. Создайте в каталоге проекта новый файл уравнения Equation, назовите его *Time\_Delay* и запишите в него программный код, представленный на рисунке 10.17.

```
% Расчет времени распространения сигнала Time Delay
using ('FILE NAME'); % FILE NAME - название вашего файла-таблицы,
                    % в который записываются данные
Ts = 32.5;% Время одного отсчета в LTE (нс)
Time Delay = VAR NAME (1) *Ts;
                                % VAR NAME - название переменной
                                 % с выхода мультиплексора Мих
```
Рисунок 10.17 – Программный код файла *Time\_Delay* 

Выведете на схему результат вычисления в виде текста (рис. 10.18).

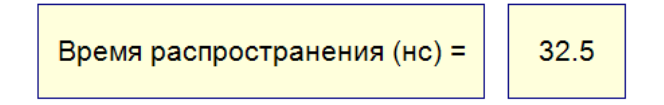

Рисунок 10.18 – Вывод результата расчета

При изменении параметра задержки *N* в блоке *Delay* наблюдается сдвиг максимального значения ВКФ пропорционально *N* (рис. 10.19).

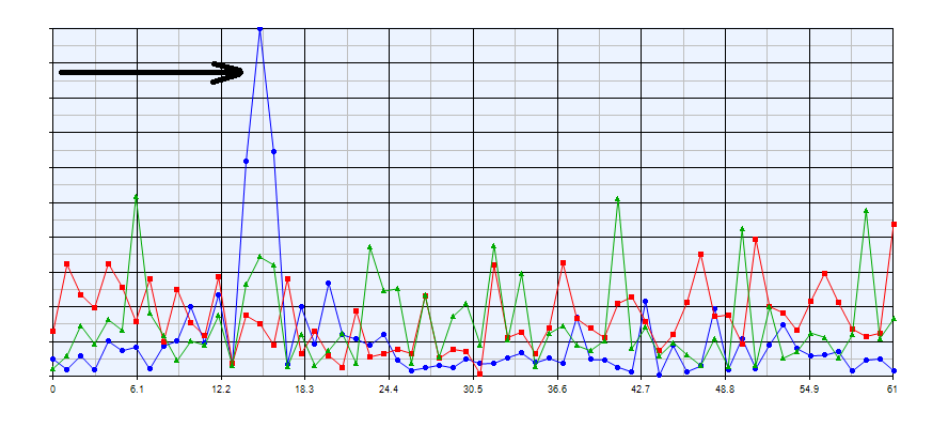

Рисунок 10.19 – Сдвиг пика ВКФ

### **4.2 Измерение помехоустойчивости сигнала первичной синхронизации**

В любой системе связи процедура синхронизации играет важнейшую роль, поэтому сигналы синхронизации в LTE имеют повышенную помехоустойчивость.

Добавьте до блока задержки *Delay* подсистему *Channel\_AWGN* из ранее созданной собственной библиотеки. Создайте в каталоге проекта новый файл уравнения *Equation*, назовите его *SNR\_Measurent*. Добавьте 2 блока сбора данных *Sink* до и после *Channel\_AWGN*. В файле *SNR\_Measurent* нужно написать выражение для расчета отношения сигнал/шум в канале передачи (рис. 10.20).

```
using ('FILE NAME'); % FILE NAME - название вашего файла-таблицы,
                      % в который записываются данные
\mathbb{R}% X - сигнал до Channel AWGN (Данные с Sink 1)
% Y - сигнал после Channel AWGN (Данные с Sink 2)
% MSE - среднеквадратичная ошибка
% P - мощность сигнала до Channel AWGN
$ SNR - or<sub>H</sub>ouenne curve <math>cur<sub>HAJ</sub>/my<sub>M</sub></math>MSE = sum((real(X) - real(Y)) \cdot 2 + (imag(X) - imag(Y)) \cdot 2) / length(X);P = sum (real (X) . ^2 + imag (X) . ^2) / length (X);SNR = 10*log10(P/MSE);
SNR = round(SNR); % Oкругление
% Запись переменной SNR в Dataset
setvariable ('LTE Analysis LTE Schematic Data', 'SNR', SNR);
```
Рисунок 10.20 – Программный код для расчета отношения сигнал/шум

Выведете на схему полученное отношение сигнал/шум в виде текстового окна (рис. 10.21).

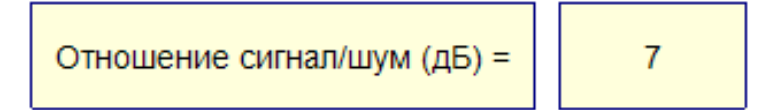

Рисунок 10.21 – Вывод результата расчета отношения сигнал/шум

Проведите измерение вероятности неправильного обнаружения сигнала вторичной синхронизации от отношения сигнал/шум в канале. Для этого добавьте на схему блок измерения вероятности ошибки *BER\_FER* и блок генерирования константы *Const*, который подайте на вход REF. В параметрах BER\_FER укажите: *StartStopOption*> *Samples*, *BitsPerFrame* = 10000. В параметрах блока *Const* укажите: Value = *Cell\_ID\_2*. Таким образом блок  $BER$ <sub></sub> FER сравнивает переданный и обнаруженный номер  $N_{ID}^{(2)}$ .

Рассчитайте зависимость вероятности неправильного обнаружения от ОСШ. Для этого нужно создать циклическую симуляцию (**sweep**) с изменяемым параметром уровня шума. Создайте файл Sweep и укажите параметры так, как показано на рисунке 10.22.

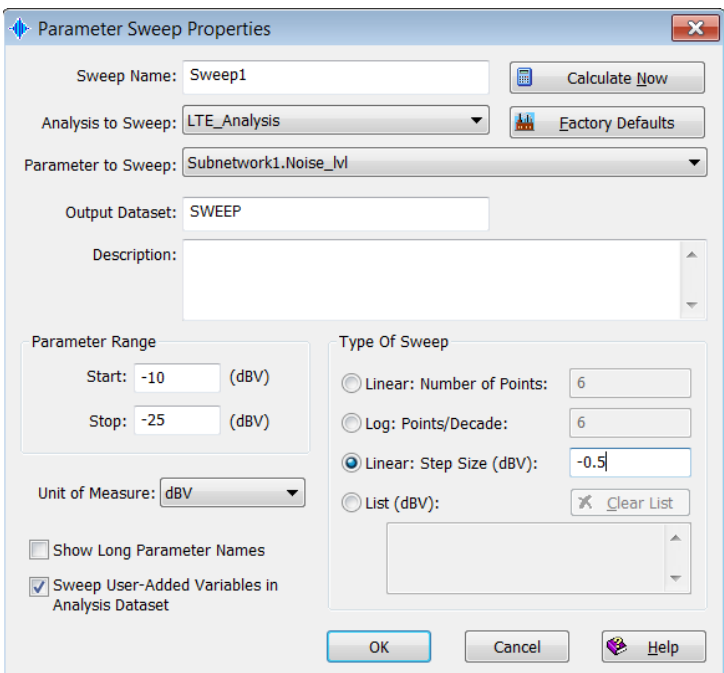

Рисунок 10.22 – Параметры sweep-файла

(!) При измерении уберите задержку в канале (N=0).

(!) Чтобы параметр *Noise\_lvl* был доступен в пункте Parameter to Sweep, поставьте галочку Tune в параметрах подсистемы *Channel\_AWGN*.

Постройте график зависимости (рис. 10.23) вероятности неправильного обнаружения от ОСШ (ось Y – логарифмическая)

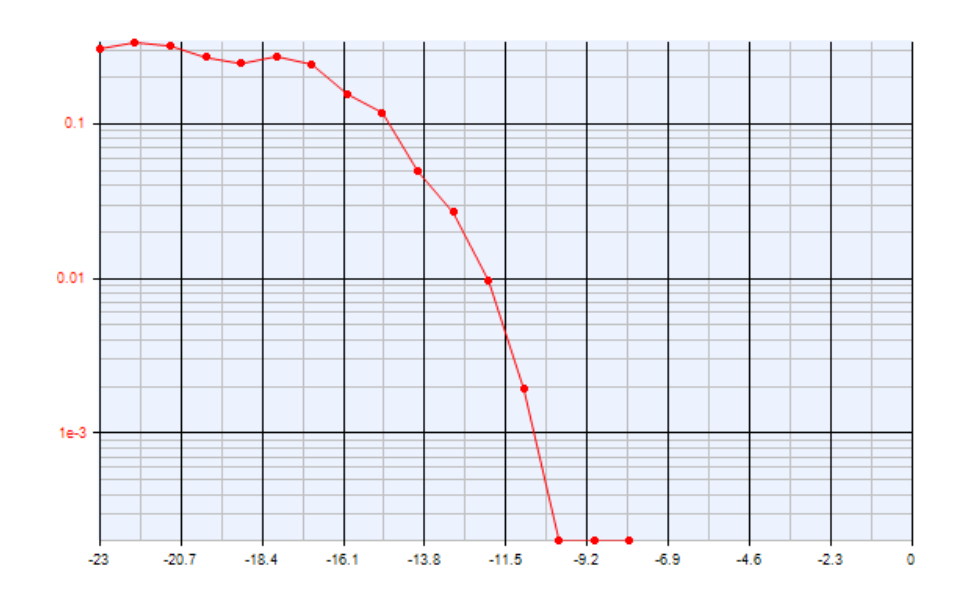

Рисунок 10.23 – Зависимость вероятности неправильного обнаружения

# **Приложение "Опорная полная схема модели"**

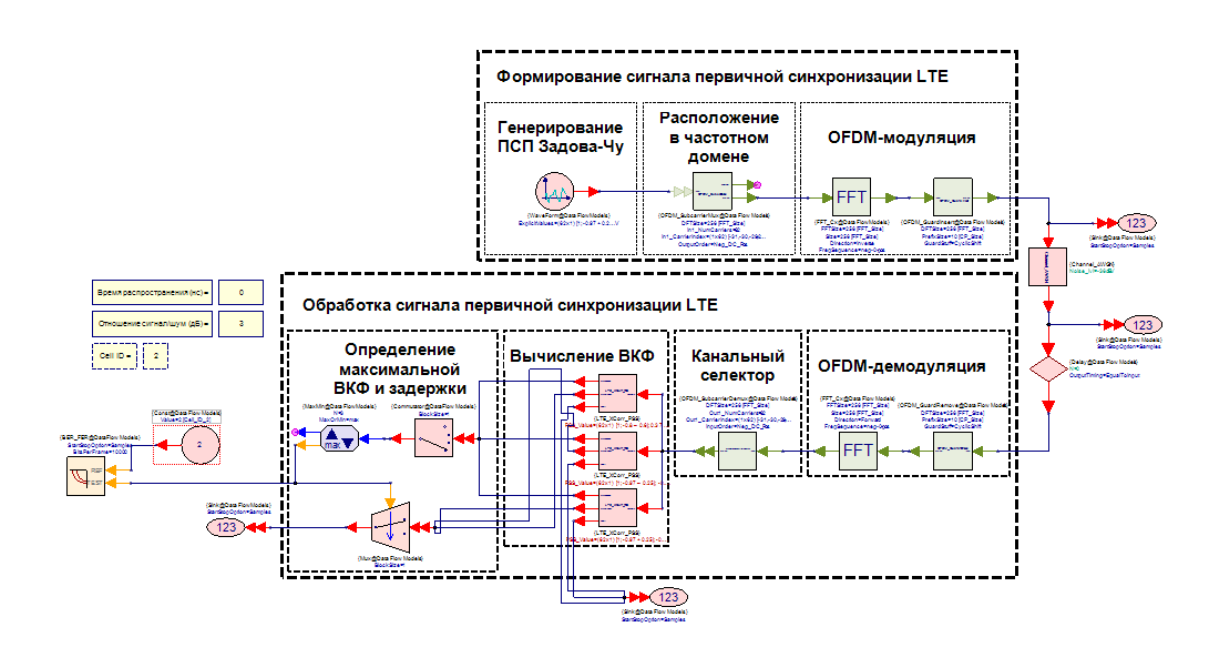

# Лабораторная работа №5 "Частотная синхронизация в OFDM"

## **Цель работы**

Целью лабораторной работы является изучение алгоритма частотной синхронизации в OFDM системах связи. В рамках работы предлагается смоделировать частотный сдвиг в OFDM-символе и по известному алгоритму произвести оценку частотного сдвига в SystemVue.

### **Введение**

В большинстве современных систем беспроводной связи (Wi-MAX, LTE, Wi-Fi и др) использутся технология OFDM (Ortogonal Frequency Divison Multiplexing). Технология OFDM эффективна в многолучевом канале, при этом достаточно требовательна к временной и частотной синхронизации.

Частотная синхронизация необходима для того, чтобы передатчик и приемник работали на одной и той же частоте. Сдвиг частоты может быть вызван как допплеровским рассеянием из-за передвижения в пространстве передатчика/приемника или из-за отражения сигнала от подвижного объекта. Так же сдвиг частоты возможен из-за начальной рассинхронизации задающего генератора высокой частоты передатчика и приемника. Влияние частотного сдвига на OFDM-сигнал, поднесущие которого модулированный QPSKмодуляцией представлено на рисунке 11.1.

Отсутствие частотной синхронизации в OFDM сигнале приводит к нарушению условий ортогональности между поднесущими. Это приводит к наложению поднесущих друг на друга, что является причиной амплитудных искажений созвездия QPSK.

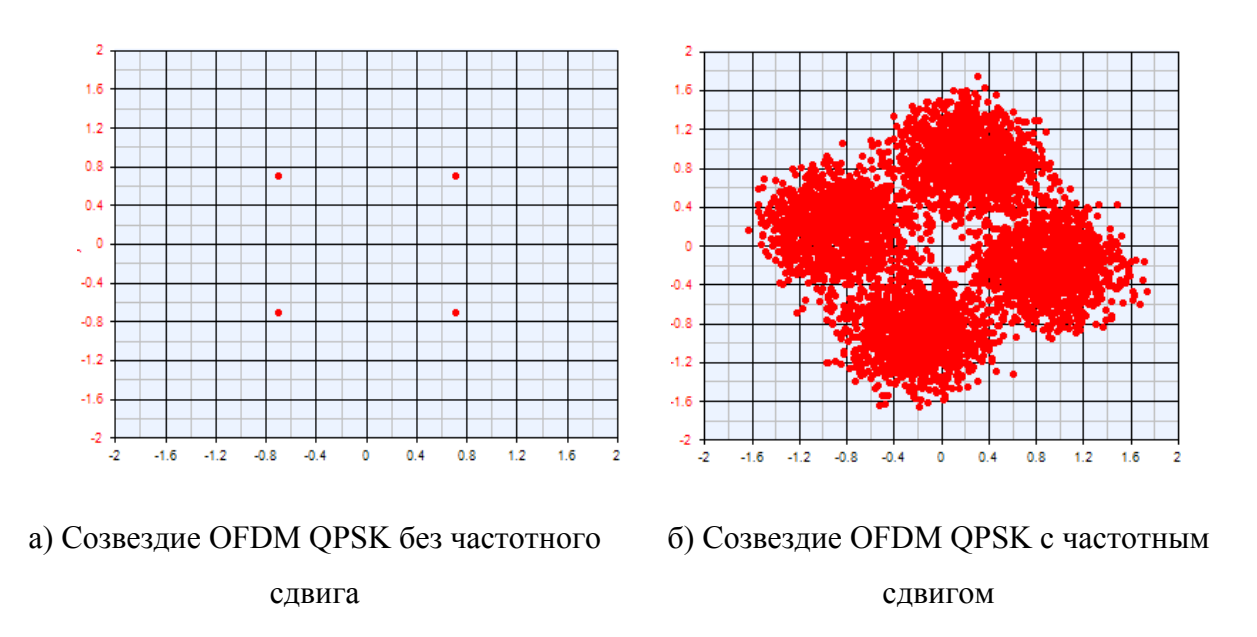

Рисунок 11.1 - Созвездие QPSK сигнала, переданного в OFDM символе

Оценку частотного сдвига в ОГДМ-сигнале можно осуществить по принятой пилотной последовательности, состоящей из 2-х повторяющихся частей. Принятый пилотный сигнал может быть записан в следующем виде:

$$
P_k = \sum_{n=1}^{N} X_n e^{i2\pi kn/N}
$$

где:  $X_n$  – модулированная последовательность, N – размер преобразования Фурье. Обозначим первую половину пилотного сигнала как  $PI = P<sub>k</sub>(1:N/2)$ , а вторую половину как  $P2 = P_k(N/2+1:N)$ , причем P1=P2. Грубая оценка частотного сдвига по пилотному сигналу может быть произведена любым известным методом, к примеру методом предложенным в [4], путем расчета ВКФ первой и второй половины пилотного сигнала:

$$
R(l) = \text{ifft}(fft(Pl(l)) \times fft(P2(l))*,
$$

где: ifft – операция обратного преобразования Фурье, fft – операция прямого преобразования Фурье, \* - знак комплексного сопряжения.

Расчет разности фаз производится по формуле:

$$
\Delta \hat{\varphi} = \text{arctg}\left[\frac{\text{Im}(R(l))}{\text{Re}(R(l))}\right],
$$

где: Im – мнимая часть, Re – реальная часть, для *l*соответствующему максимуму рассчитанной ВКФ. Грубый расчет ухода по частоте рассчитывается по формуле:

$$
\Delta \hat{f}_{\rm rpy6} = \frac{\Delta \hat{\varphi}}{\pi T},
$$

где: T – длительность пилотной последовательности.

Далее производится операция устранения частотного сдвига (по грубой оценке), для каждогоOFDM символа в кадре. Пусть кадр содержит NOFDM символов, тогда компенсация частотного сдвига для каждого OFDM символа в кадре производится согласно выражению:

$$
g_j(k) = y_j(k) \cdot \exp(i \cdot k \cdot (-1) \cdot \text{dphi}),
$$

где:  $y_j(k) - j$ –ый OFDM символ в кадре ( $j \in (1..N)$ ),  $k - \text{порядковый homep}$ отсчета сигнала, *i* – мнимая единица,  $dphi = \frac{\Delta \hat{f}_{\text{rpy6}} \cdot 2 \cdot \pi}{c},$  $dphi = \frac{\Delta f_{\text{rpy6}} \cdot 2 \cdot \pi}{f_d}, f_d$  – частота дискретизации.

## Ход лабораторной работы

В рамках лабораторной работы предлагается изучить алгоритм частотной синхронизации OFDM сигналов и создать модель, реализующую процедура частотной синхронизации.

### 1. Создание проекта

Создайте новый проект, используя новое рабочее пространство Blank. Сохраните проект под именем *FSync*. Переименуйте файлы, приложенные к проекту: схему – в *Conv Scheme*, а файл параметров симуляции – в  $FS$ упс Analysis. В файле FSync Scheme настройте параметры симуляции. Оставьте значение частоты дискретизации прежним (System Sample Rate) - 1 МГц. Количество отсчетов симуляции (Number of Samples) - 10000. Убедитесь, что в качестве схемы выбрана *FSync Scheme*. Файл-таблицу для сбора данных назовите FSync Dataset (поле Dataset). Параметры файла FSync Analysis представлены на рисунке 11.2.

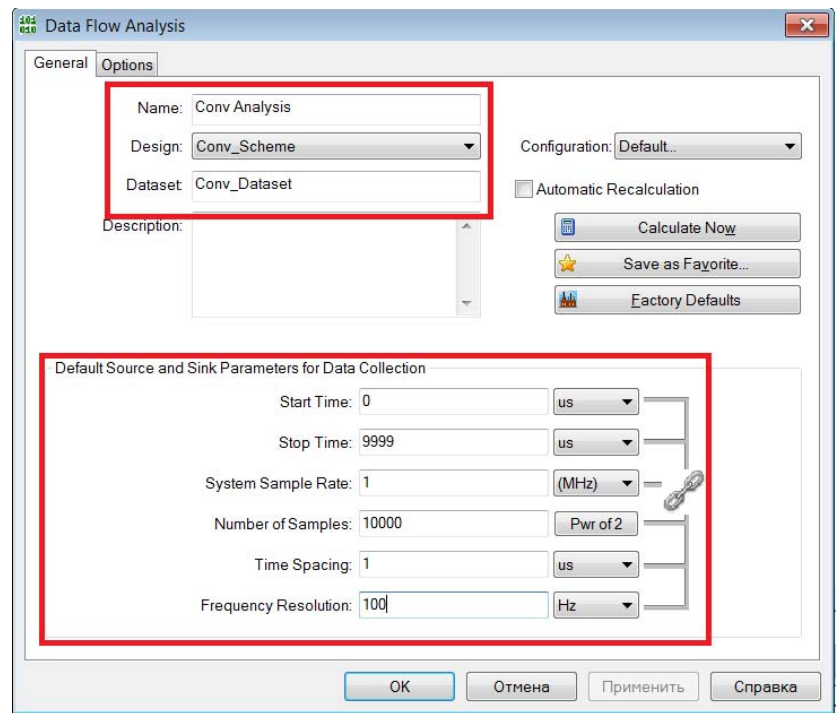

Рисунок 11.2 - Параметры файла FSync Analysis

#### **2. Создание модели передатчика**

Схема модели OFDM-передатчика представлена на рисунке 11.3. В подписях к блокам модели отражены основные параметры.

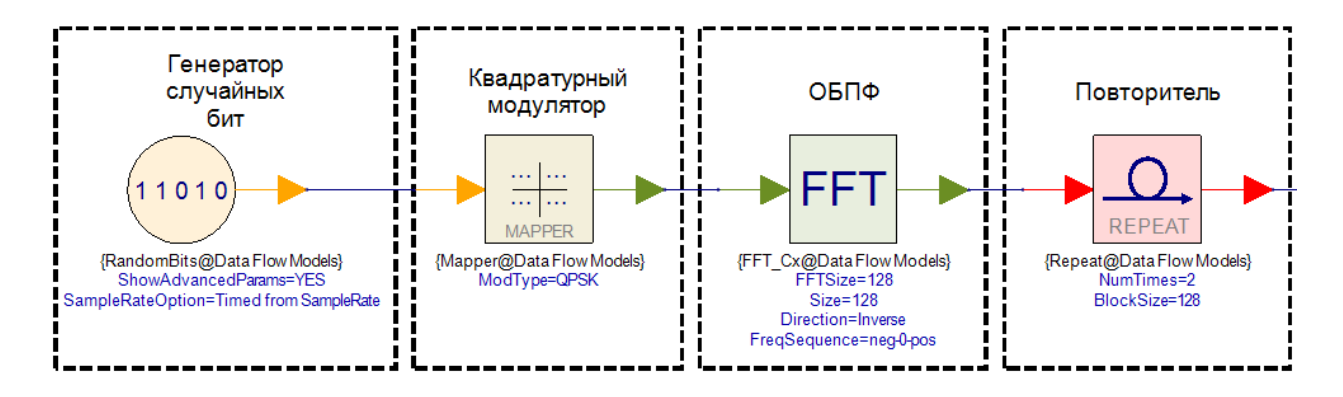

Рисунок 11.3 - Модель OFDM-передатчика

Блок *RandomBits* генерирует последовательность случайных бит, которые поступают на вход модулятора *Mapper*. Вид цифровой модуляции – QPSK. Далее поток символов модуляции преобразуется в OFDM-символ с помощью блока обратного преобразования Фурье – *FFT\_Cx*. Компонента *Repeat* используется для того, чтобы послать друг за другом два одинаковых OFDM-символа.

### **3. Создание модели канала распространения с АБГШ**

Добавьте новый параметр модели, который будет отвечать за отношение сигнал/шум в канале, назовите параметр *SNR*. Значение по умолчанию (Default Value) выставите 0. Схема модели канала распространения с АБГШ представлена на рисунке 11.4. В подписях к блокам модели отражены основные параметры.

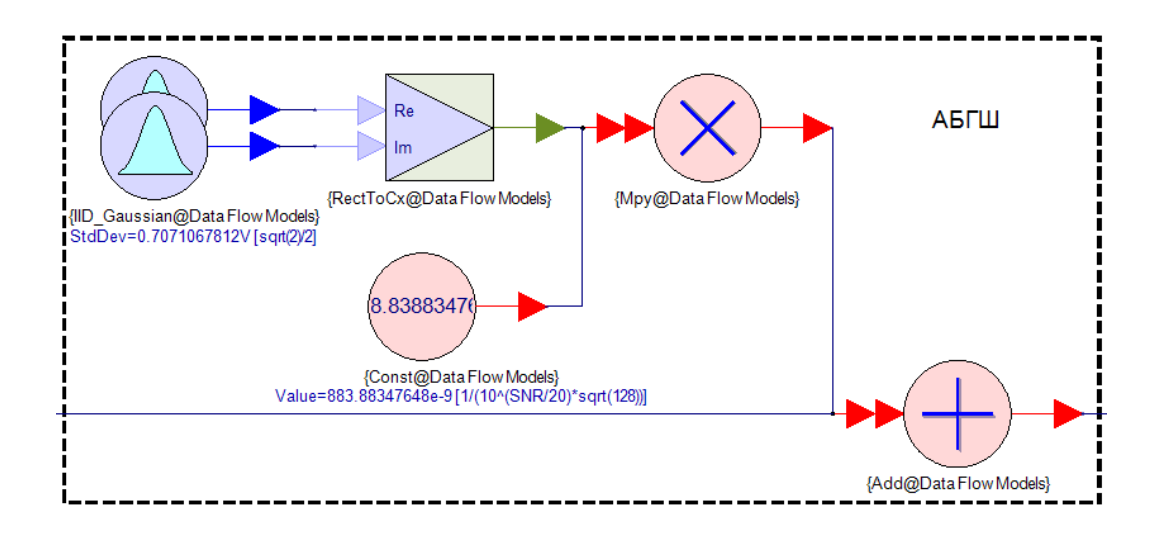

Рисунок 11.4 - Модель канала распространения с АБГШ

Два независимых генератора случайного напряжения IID Gaussian формируют 2 вектора случайного вещественного сигнала по закону Гаусса, которые с помощью блока RectToCx объединяются в комплексный сигнал. Среднеквадратичное отклонение (параметр StdDev) = sqrt(2)/2. Комплексный случайный сигнал перемножается с коэффициентом, который формирутется в компоненте Const и который зависит от заданного отношения сигнал/шум. Сигнал на выходе канала с АБГШ представляет собой сумму сигнала на входе и сгенерированной комплексной случайной последовательности.

#### 4. Создание модели канала распространения с частотным сдвигом

Добавьте новый параметр модели, который будет отвечать за частотный сдвиг в канале, назовите параметр df. Значение по умолчанию (Default Value) выставите 100. Схема модели канала распространения с частотным сдвигом представлена на рисунке 11.5. В подписях к блокам модели отражены основные параметры.

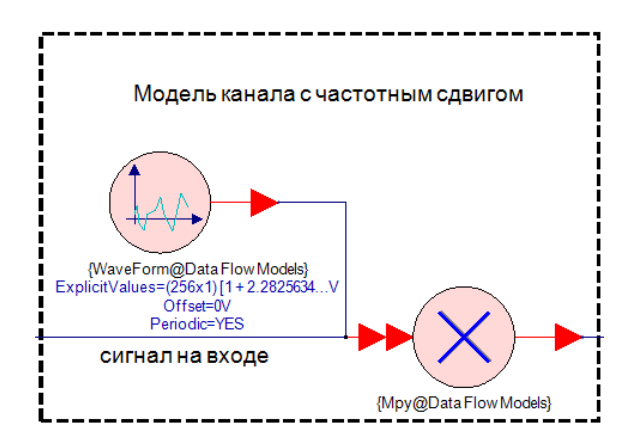

Рисунок 11.5 - Модель канала распространения с частотным сдвигом

Блок *WaveForm* генерирует отсчеты коэффициента сдвига частоты, которые формируются в разделе схемы модели Equations. В параметрах компоненты *WaveForm* в поле ExplicitValues укажите переменную Coeff(:,1). Выражение для генерирования вектора коэффициентов частотного сдвига представлено на рисунке 11.6:

```
Ts = 1/Sample Rate; % Период одного отсчета
 N = 256;
                          % Количество поднесущих (2 символа по 128 поднесущих)
 dphi = df*2*pi*Ts;% Фазовый сдвиг
\exists for n=1:NCoeff(n, 1) = \exp(1i*(\text{dphi}/N)*n); % Расчет коэффициентов
 _{\rm end}
```
Рисунок 11.6 - Генерирование коэффициентов сдвига частоты

#### **5. Создание модели приемника**

 OFDM-приемник в данной работе состоит из нескольких последовательных частей. Первым делом происходит демодуляция OFDMсимволов, после чего выполняется функция взаимной корреляции между двумя соседними символами, между которыми вычисляется фазовый сдвиг. Далее происходит вычисление среднеквадратичного отклонения ошибки фазы. На рисунке 11.6 изображена схема модели демодуляции OFDM-символа и вычисления ВКФ. В подписях к блокам модели отражены основные параметры.

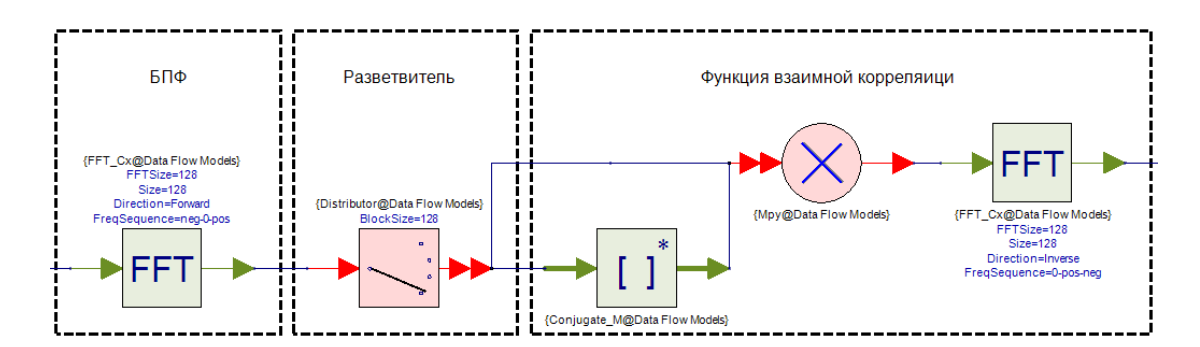

Рисунок 11.6 - Демодуляция и ВКФ OFDM-символа

Операция БПФ выполняется блоком *FFT\_Cx*, который преобразовывает временные отсчеты сигнала в частотные. Блок *Distributor* выделяет по 128 отсчетов каждого символа из последовательного потока. Функция взаимной корреляции в частотной области вычисляется путем операции ОБПФ от результата перемножения первого OFDM-символа на комплексносопряженный второй OFDM-символ.

Схема модели вычисления фазового сдвига представлена на рис. 7. В подписях к блокам модели отражены основные параметры.

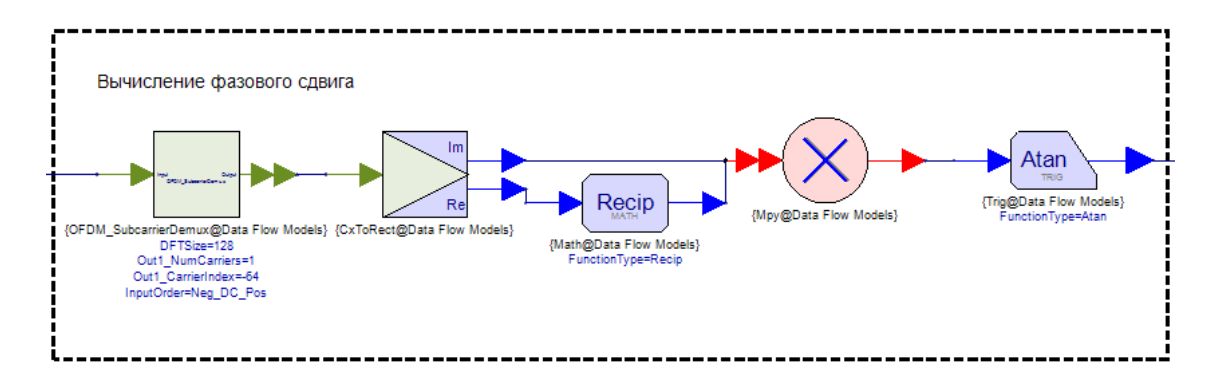

Рисунок 11.7 - Вычисление фазового сдвига

Блок *OFDM\_SubcarrierDemux* выделяет максимальный отсчет функции ВКФ. Схема, представленная на рисунке, реализует выражение:

$$
\Delta \hat{\varphi} = \operatorname{arctg}\left[\frac{\operatorname{Im}(R(l))}{\operatorname{Re}(R(l))}\right],
$$

Схема модели вычисления СКО ошибки фазы представлена на рисунке 11.8. В подписях к блокам модели отражены основные параметры.

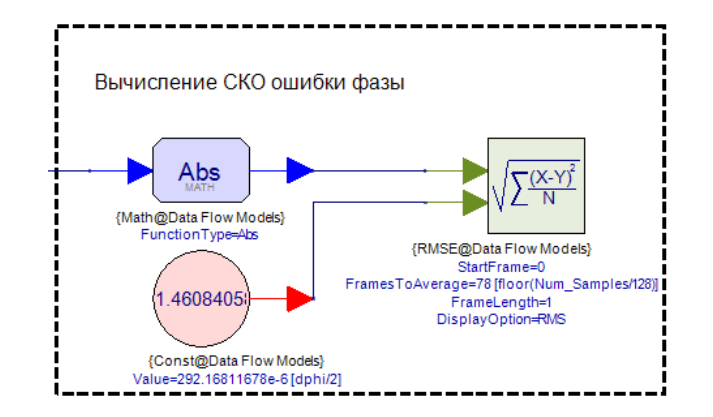

Рисунок 11.8 - Вычисление СКО ошибки фазы

Компонента RMSE вычисляет среднее значение СКО ошибки фазы за несколько циклов моделирования. На первый вход поступает оценки ошибки фазы. На второй вход поступает текущее значение ошибки фазы в канале передачи.

#### 6. Расчет зависимости СКО ошибки частоты от отношения сигнал/шум

Получите зависимость СКО ошибки частоты от отношения сигнал/шум в канале распространения. Для этого создайте новый файл проекта циклическую симуляцию модели Sweep. В качестве изменяемого параметра используется отношение сигнал/шум - параметр модели SNR. Диапазон изменения SNR от 0 до 30 дБ с шагом 1 дБ. Настройки файла Sweep изображены на рисунке 11.9.

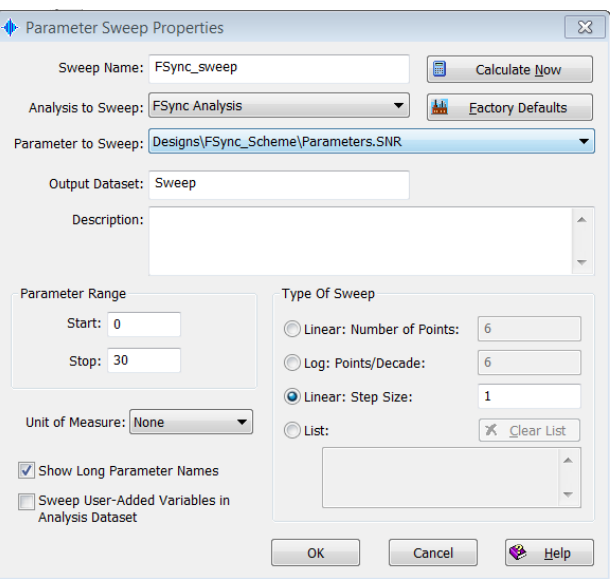

Рисунок 11.9 - Настройки файла Sweep

Результат симуляции сохранится в файле Sweep. Постройте график зависимости СКО ошибки частоты от ОСШ. Так как блок *RMSE* считает СКО ошибки фазы, требуется перевести значение фазы в частоту. Для этого достаточно внести корректировку в поле Custom Equations в параметрах графического окна (рис. 11.10).

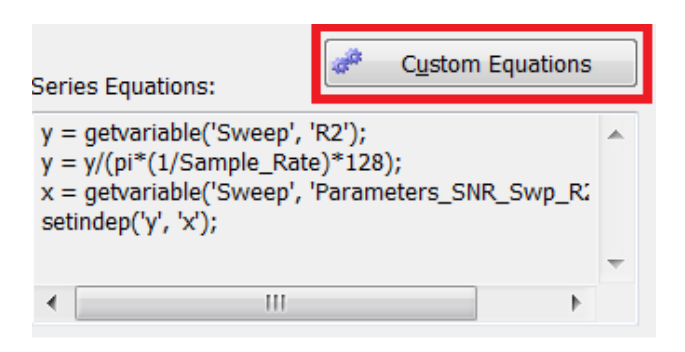

Рисунок 11.10 - Запись выражения перевода фазы в частоту